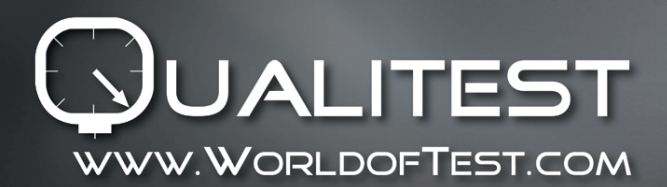

**Manual** 

# Universal Hardness Tester UCI 3000

Instructions Manual

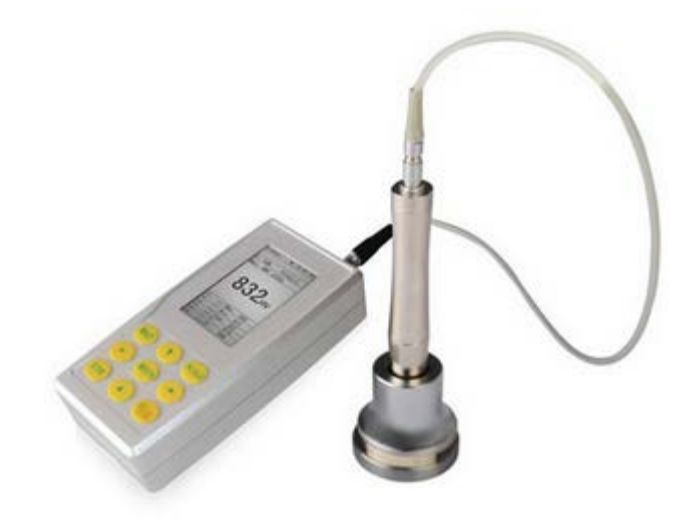

Thank you for your purchase of this product. This manual describes how to use your UCI 3000 Universal Hardness Tester. Be sure that you have read and understood its contents before using the machine.

For information on related products, visit our website at www.WorldofTest.com

For more information on the UCI 3000 Universal Hardness Tester, visit http://www.worldoftest.com/ultrasonic-portable-hardness-tester-uci-3000

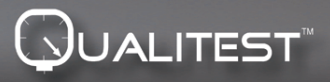

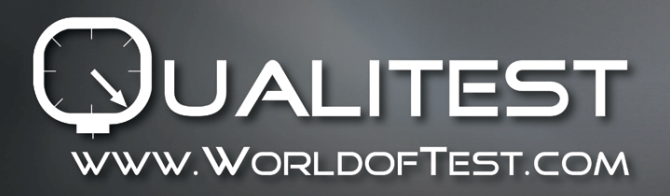

## **PREFACE**

#### ◆**Safety and Liability**

This manual contains important information on the safety, usage and maintenance of instrument. Read the manual carefully before use the instrument. Keep the manual in a safe place for future reference.

#### ◆ **Safety Instructions**

 $\triangle$ Danger: This symbol indicates a risk of serious or fatal injury in the event that certain rules of behavior are disregarded.

 $\triangle$  Precision instrument, handle with care and avoid any serious shaking to damage internal components.

 $\triangle$ Indenter of instrument is diamond, absolute hardness in nature, do not use it to scratch and damage precious objects.

 $\triangle$ After a measurement, take off indenter about half second and then make a new measurement. Otherwise it cannot make resonance between indenter and specimen in a short time.

 $\triangle$  After finished use, please keep instrument in carrying case, avoid any damage by accident.

 $\triangle$ Do not disassemble main unit and probe, otherwise no service to the instrument

 $\triangle$ Do not use the instrument under inflammable air environment, otherwise will lead to fire or explode.

 $\triangle$ About battery,  $\bullet$  Please only use the battery supplied by original manufacturer;  $\bullet$  Do not disassemble battery; ● when install battery, aim correctly socket to avoid wrong connection of battery negative and positive;●Do not throw battery in fire or heating; ● do not put battery in water or touch water;  $\bullet$  do not use battery in case of deformation;  $\bullet$  turn off instrument before replace battery, do not take off battery during power on status; ● battery is installed well before leaving factory, do not make modification if no special situation.

 $\triangle$ About recharger: • keep it in dry status; • Avoid short circuit, otherwise will damage it; • do not touch it by wet hand, otherwise will get an electric shock;

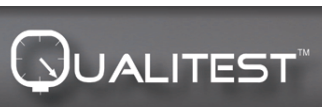

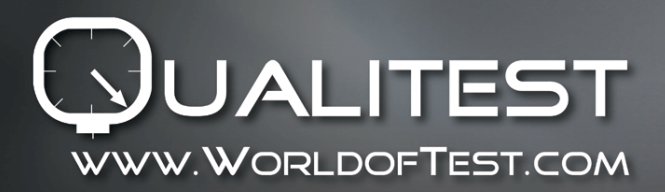

# ◆**Statement**

●Without the prior written permission of the Company and its subsidiaries for all products related to the contents of this manual may be reproduced in any form spread, or in a retrieval system, or translated into other languages are stored.

●The Company reserves the right to change the specification contained hardware and software specifications without prior notice.

●Every effort was made to ensure the accuracy and integrity of information contained in the instructions, if any, flaws and errors, reflected to us, we will revise the next edition, we would appreciate it!

# **Contents**

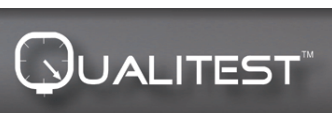

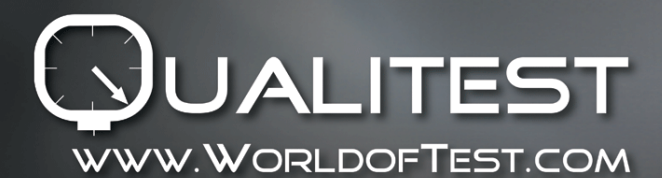

WWW.WORLDOFTEST.COM ADVANCEDTESTINGTECHNOLOGIES

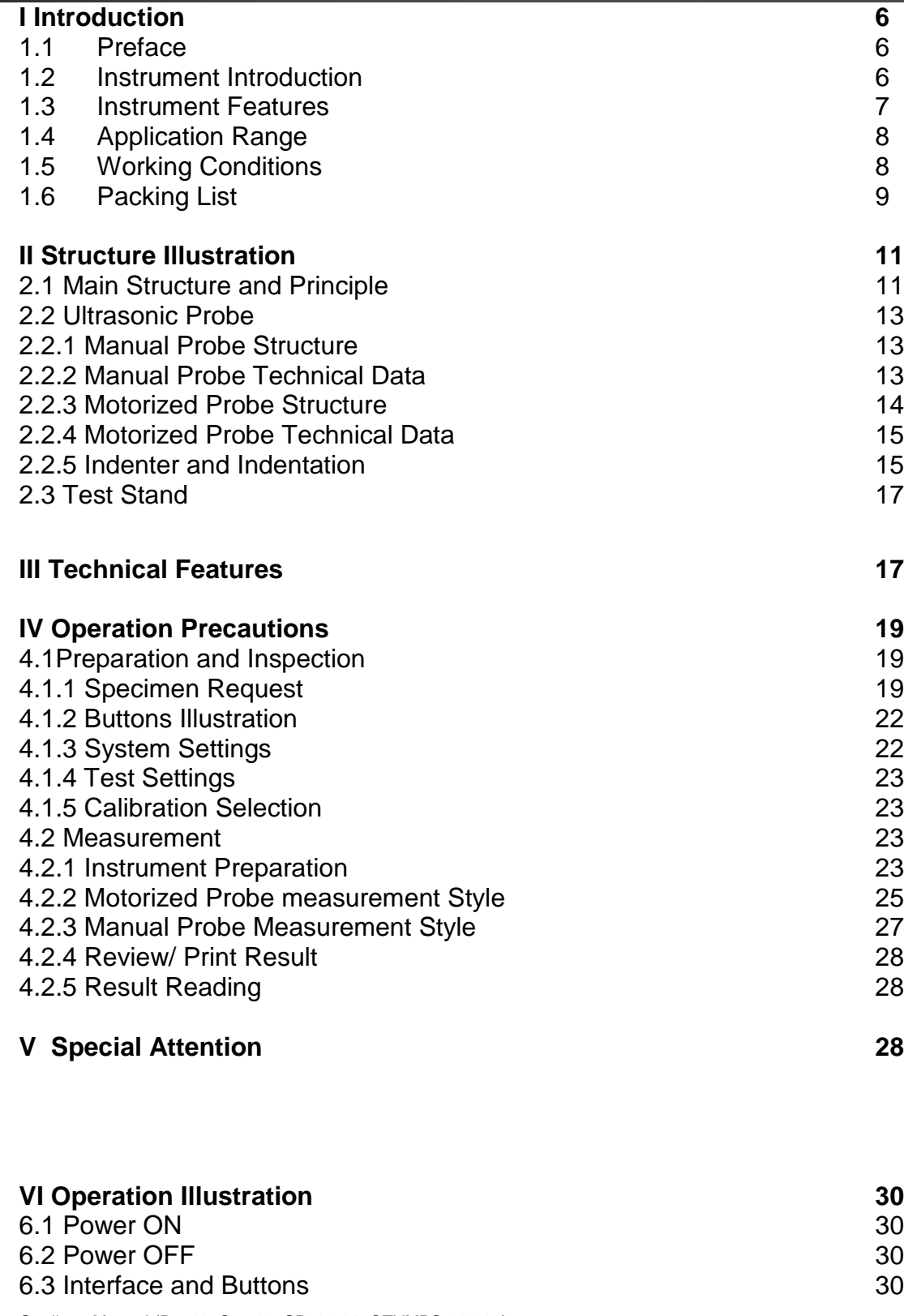

Qualitest Manual (Rev02, Sep 08, SP289.01, QTVMPS -289 -01)

Toll-Free: 1.877.884.TEST (8378) | Fax: 954.697.8211 | info@qualitest-inc.com | www.WorldofTest.com<br>USA Canada UAE Mexico India Hong Kong

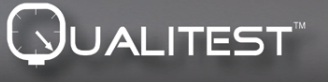

4

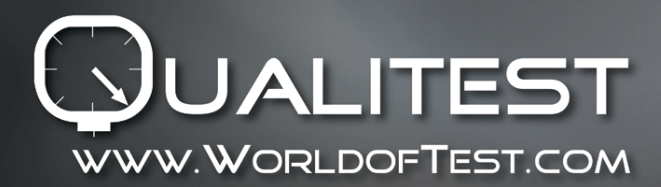

**Manual** 

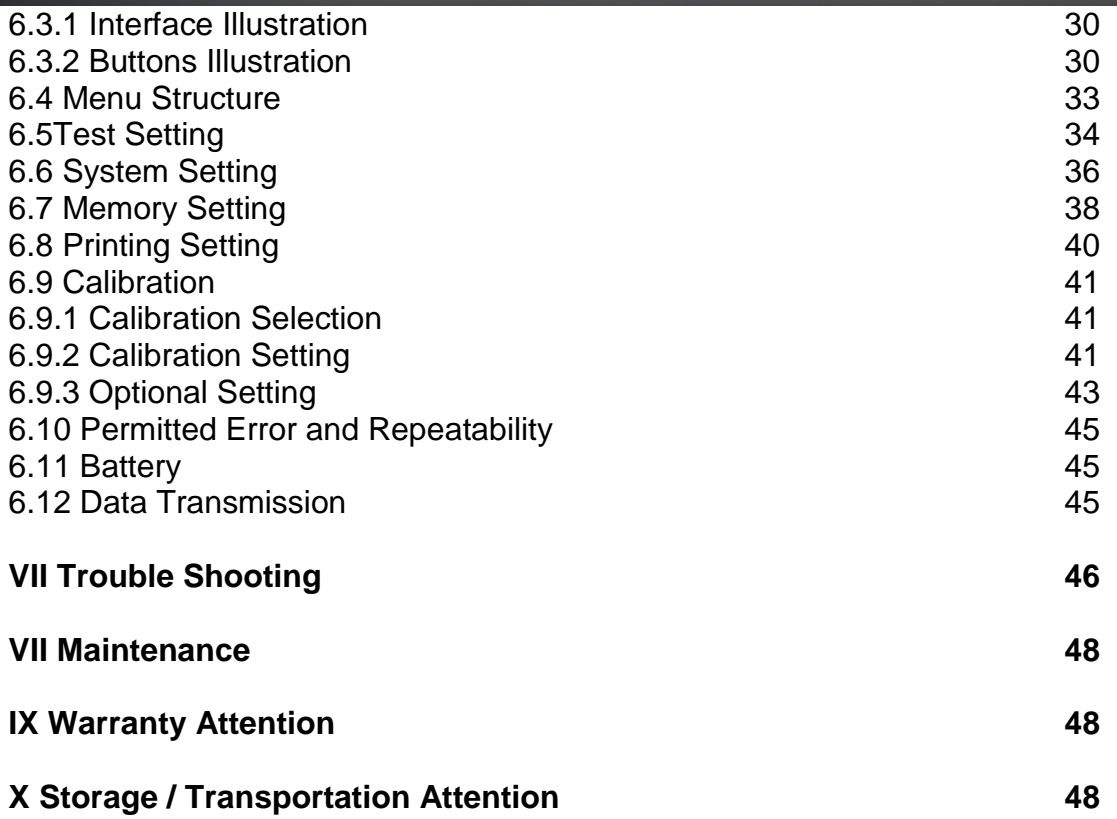

# **I Introduction**

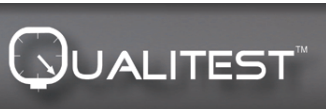

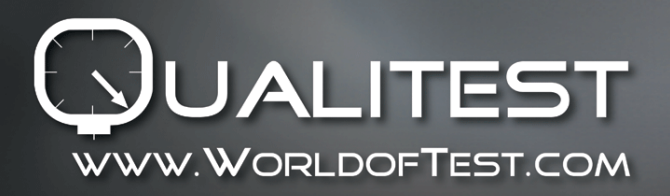

#### **1.1Preface**

Thank you for purchasing ultrasonic hardness tester, the present execute standards DIN 50159-1-2008; ASTM-A1038-2005. It is a precision hardness-comparison instrument applied with ultrasonic contact impedance principle. To avoid any unnecessary damage and loss, please read this Manual carefully before operation and keep it safety for further reference.

#### **1.2 Instrument Introduction**

At present, there are kinds of methods for hardness measurement, commonly used like Brinell, Rockwell, Vickers, Leeb, etc. Rockwell and Brinell with heavy loading force and big indentation, lead to serious destructive on sample surface. Vickers apply optical measurement, but only professional technicians can smoothly operate, impossible to measure hardness of heavy work piece, installed machinery and permanently assembled parts. Ultrasonic hardness tester apply ultrasonic contact impedance method to do comparative hardness measurement for testing pieces, with advantages of high accuracy, efficiency, portable, easy operation and nondestructive measurement . As shown in fig 1-1.

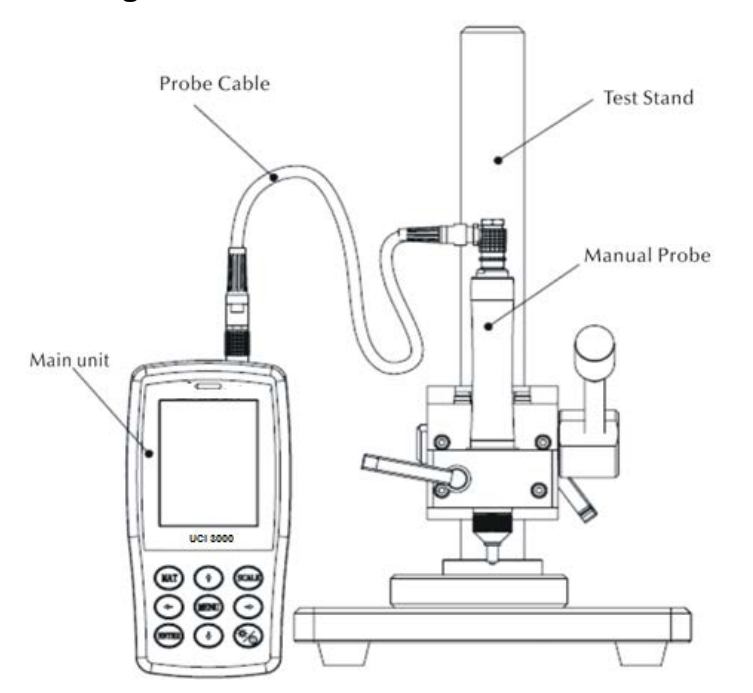

#### **Fig 1-1 Ultrasonic Hardness Tester with Test Stand**

#### **1.3 Instrument Features**

- Perfect Accuracy:  $\pm 3\%$ HV,  $\pm 3\%$ HB,  $\pm 1.5$ HR,
- Microscopic Indentation: Nondestructive to specimen, only high-power microscope can observe the indentation

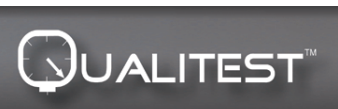

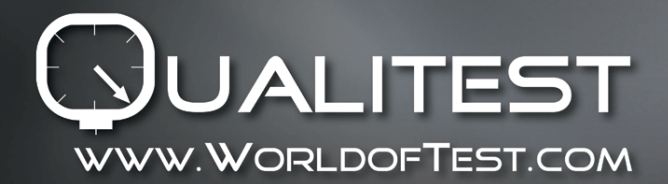

- Quick Measurement: Result in 2 seconds, 60 times efficiency than bench hardness tester.
- Large LCD Display: Directly display measurement result, times count, maximum, minimal, average and conversion scale
- Friendly Operation——Operation well after short training
- High Performance——2 years warranty for main unit, provide long time technical support.
- Mass Storage——Save 1000 group results and 20 calibration data
- Pre-calibration——To save 20 groups of pre-calibration data for recalling to improve measurement efficiency
- Data export and printing——By RS232 to transfer data to computer and print

#### **1.4 Application Range**

- Hardness measurement of flange edge and gear root stamping, mold, sheet, surface hardened tooth and gear groove, and taper part.

- Hardness measurement of axis, thin-wall pipe and container.
- Hardness measurement of wheels and turbine rotor
- Hardness measurement of bit blade
- Hardness measurement of welding parts

- Measurement of certain aperture depth deep dent, convex mark greater radian, irregular plane

- Hardness measurement of most ferrous metal, nonferrous metals and other alloys in industrial production.

#### **1.5 Working Conditions**

Working temperature: -10℃~40℃

Storage temperature: -20~+60℃

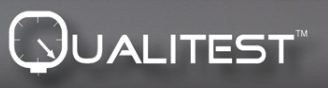

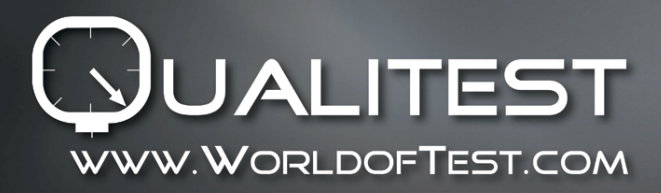

Working Relative Humidity: ≤85%

Without vibration, no corrosive medium and serious dust in the surrounding environment

#### **1.6 Packing List**

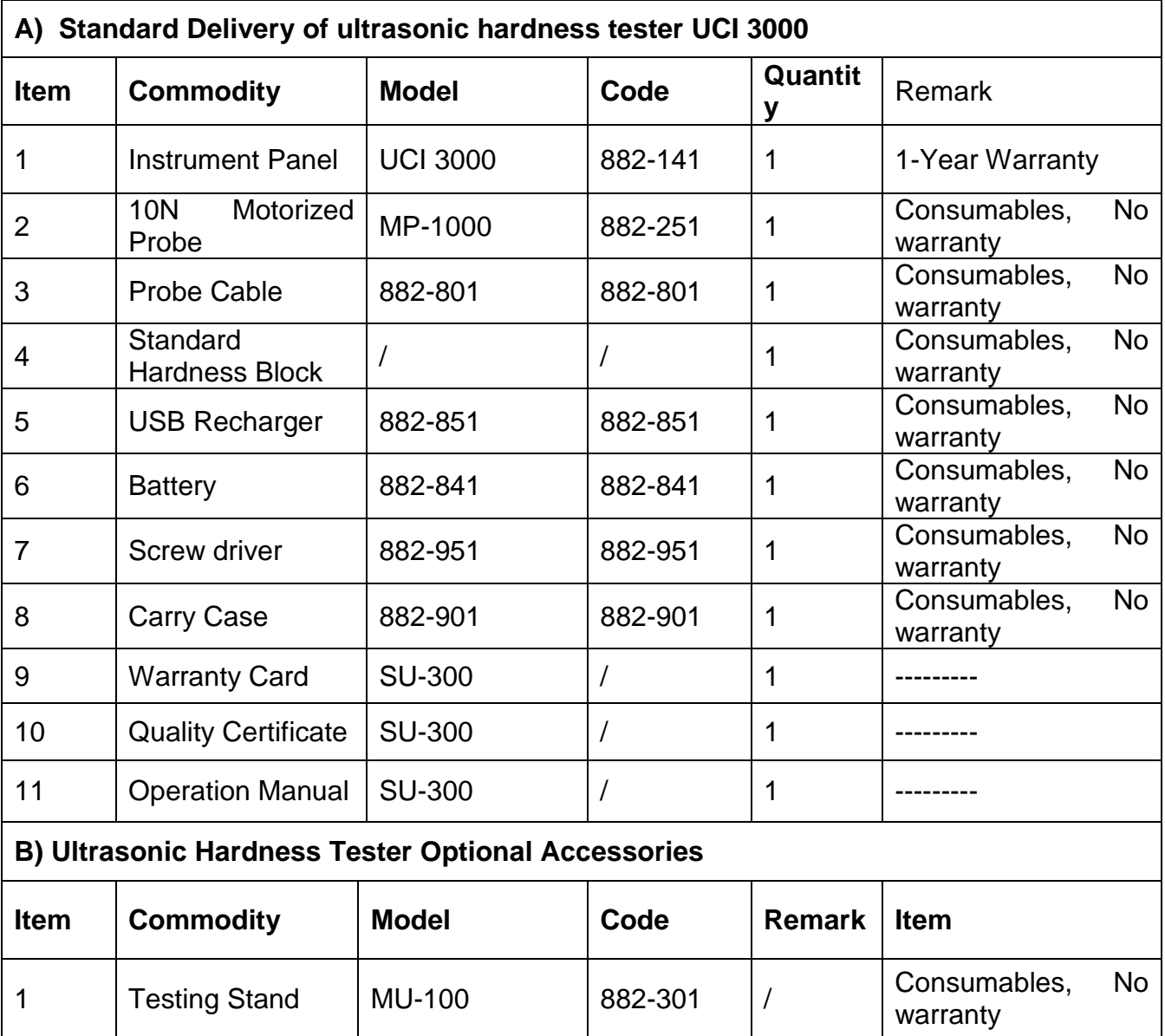

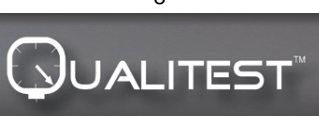

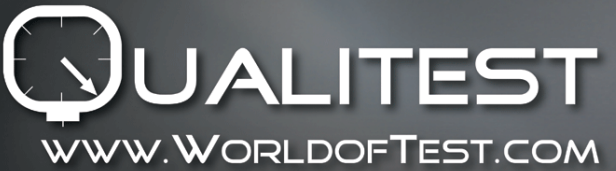

ADVANCEDTESTINGTECHNOLOGIES

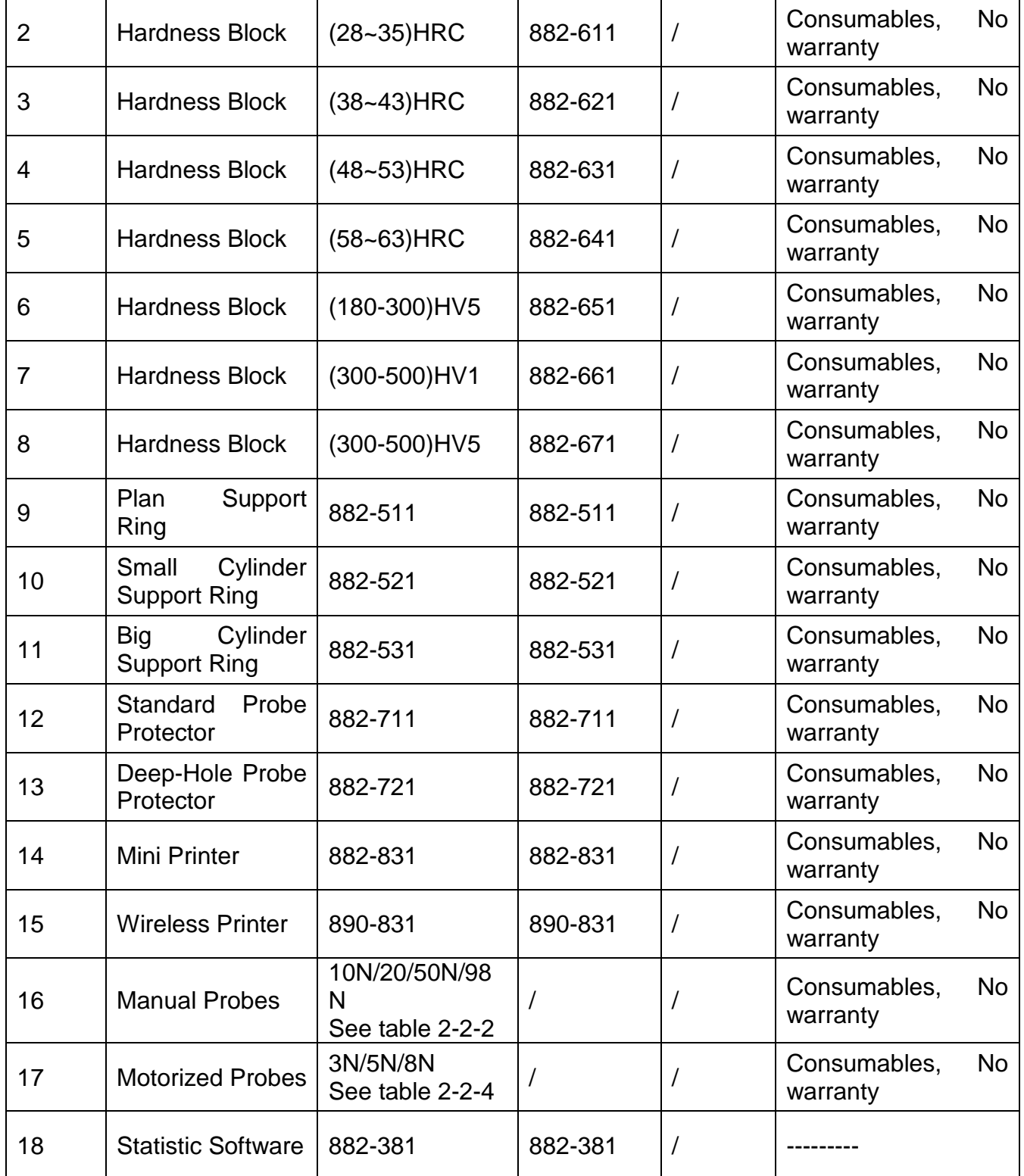

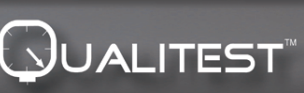

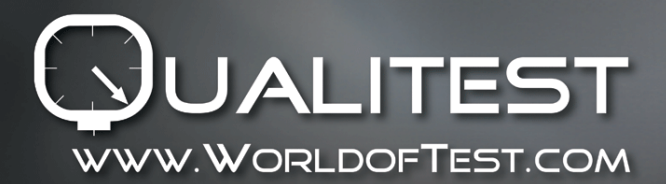

**Manual** 

# Ⅱ**Structure Illustration and operating principle**

### **2.1Main Structure and operating principle**

Fig 2-1Front view and back view of ultrasonic hardness tester UCI 3000

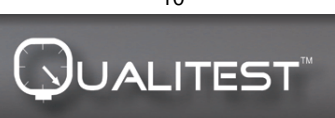

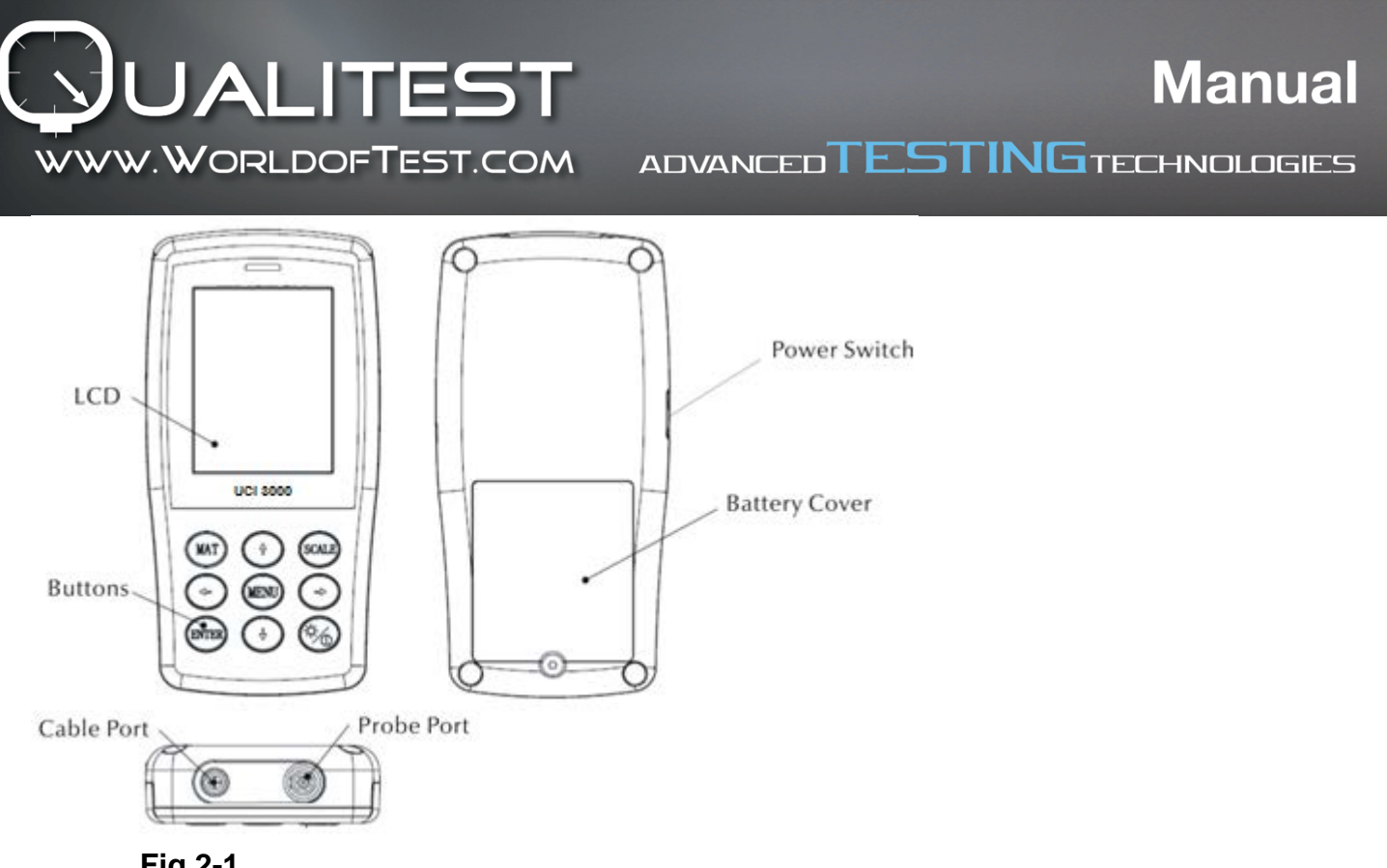

**Fig 2-1**

●The main unit is connected through an 8-pin data cable and ultrasonic probe, as shown in figure 1-1.

●The principle of ultrasonic hardness tester: ultrasonic contact impedance method and Young's elastic modulus of metal.

●theory equality of ultrasonic hardness testing EQ1:

$$
\Delta f = f(E_{\text{eff}}, A) \; ; \; \; HV = F/A
$$

 $\Delta f$  $=$  Frequency shift

A =Inndentation area

 $E_{\rm_{eff}}$ =Effective elastic modulus

HV =Vickers hardness value

F  $=$  Force applied in the hardness test

#### **Remark:**

As can be seen in Eq 1, the frequency shift not only depends on the size of the contact area but also on the elastic moduli of the materials in contact. To allow for differences in Young's modulus, the instrument has to be calibrated for different groups of materials.

Qualitest Manual (Rev02, Sep 08, SP289.01, QTVMPS-289-01) 11

**JALITEST™** 

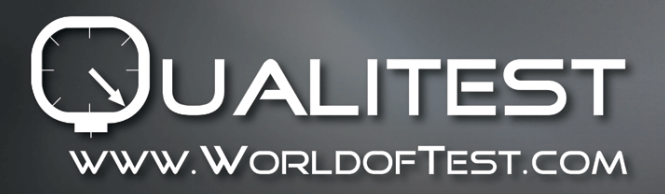

After calibration, the UCI method can be applied to all materials, which have the corresponding Young's modulus.

#### **2.2 Ultrasonic Probe**

**2.2.1 Manual Probe Structure**

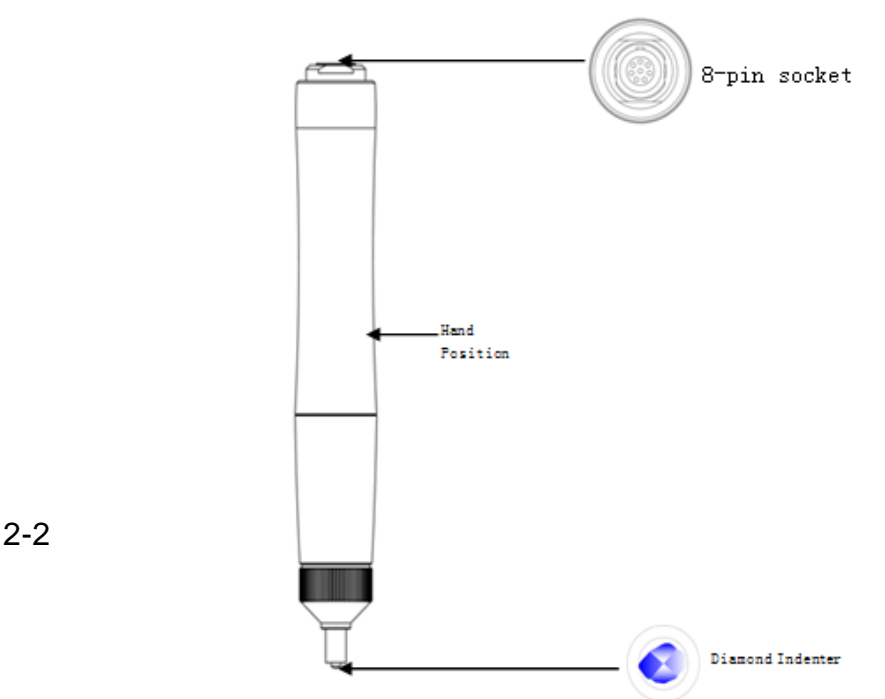

#### Fig 2-2

#### **2.2.2 Manual Probe Technical Data**

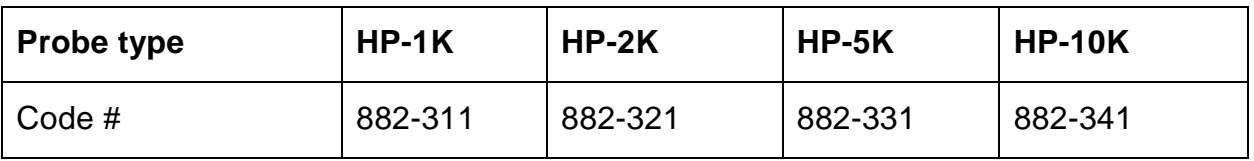

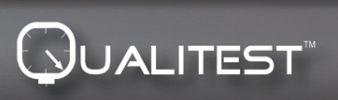

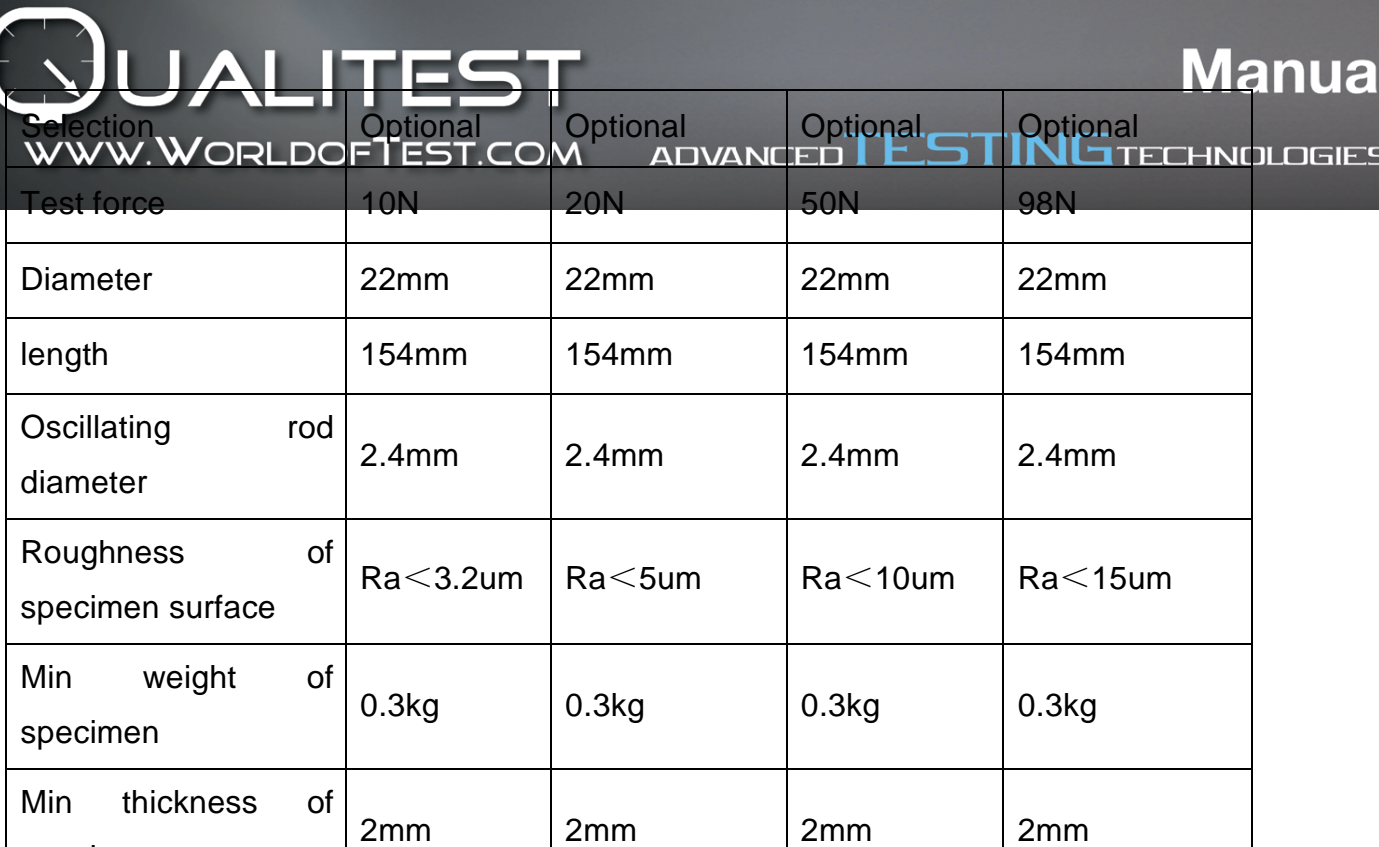

#### **2.2.3 Motorized Probe Structure**

specimen

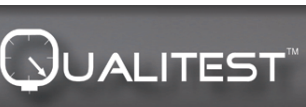

Qualitest Manual (Rev02, Sep 08, SP289.01, QTVMPS-289-01)<br>Il-Free: 1.877.884.TEST (8378) | Fax: 954.697.8211 | info@qualitest-inc.com | www.WorldofTest.com | Name | Nam<br>A Canada UAE Mexico India Hong Kong Toll-Free: 1.877.884.TEST (8378) | Fax: 954.697.8211 | info@qualitest-inc.com | www.WorldofTest.com<br>USA Canada UAE Mexico India Hong Kong

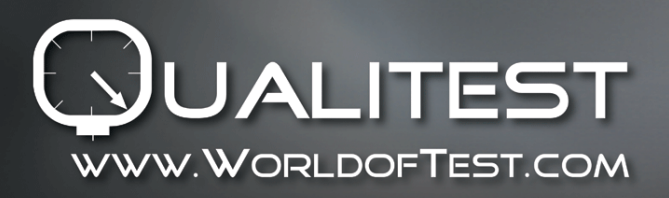

**Manual** 

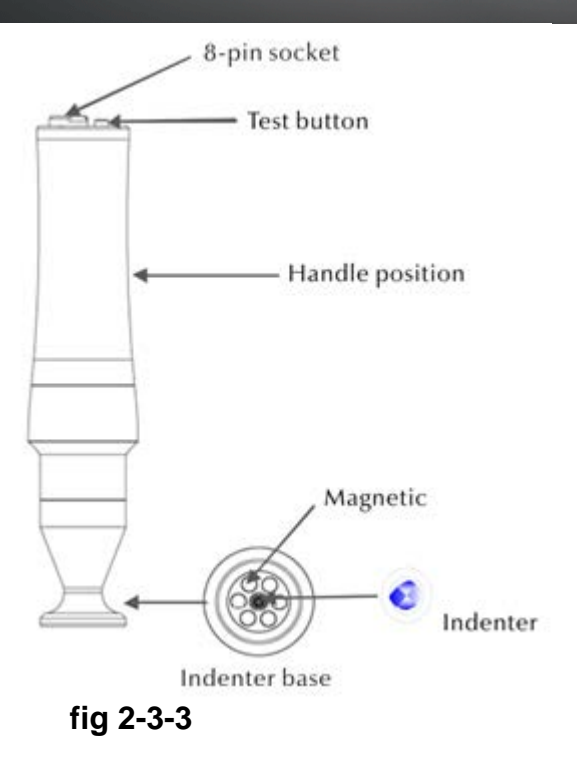

 $\triangleright$  Note: Each probe will be photographed before leaving factory, and make sure each probe is in good condition, there is serial number of each photo, printed and send together with instrument.

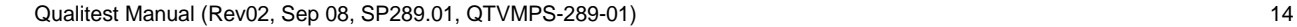

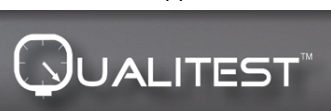

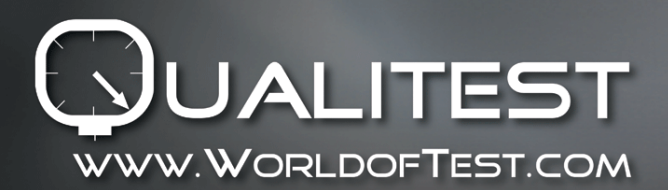

#### **2.2.4 Motorized Probe Technical Data**

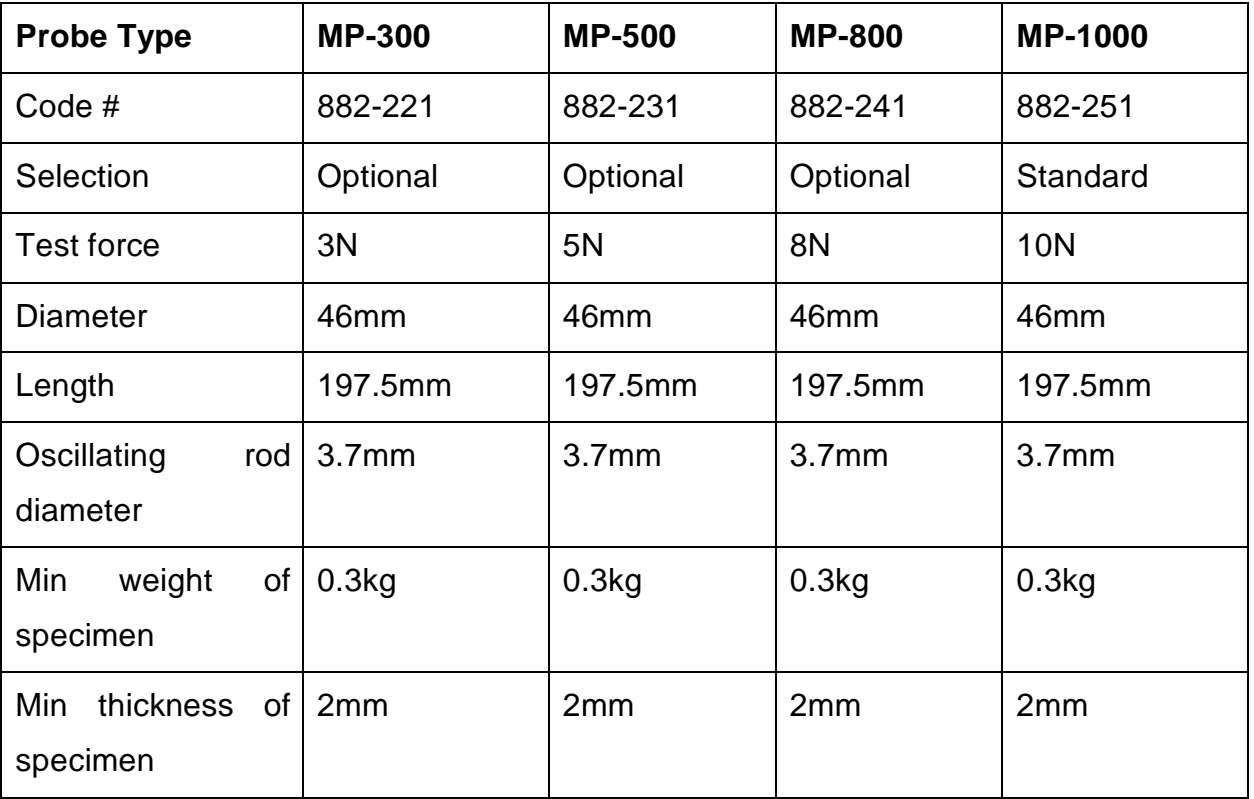

#### **2.2.5 Indenter and Indentation**

Ultrasonic indenter is a 136 ° diamond indenter, showed a prism indentation on samples; the size of indentation is different based on the specimen materials. The shape of indentation is the same as Vickers and need high power microscope to observe. As shown in figure 2-3-2-1, 2-3-2-2

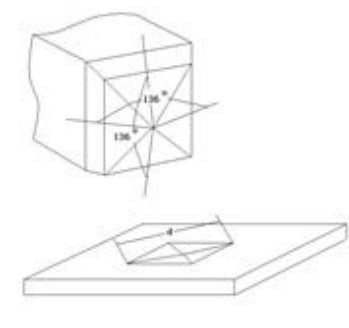

Fig 2-3-2-2 Fig 2-3-2-1

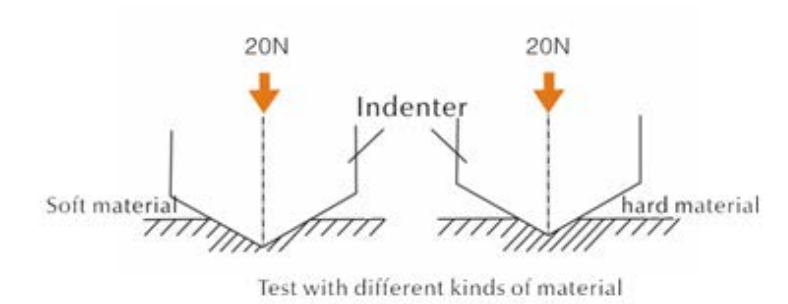

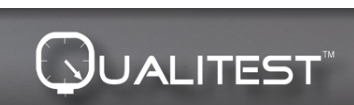

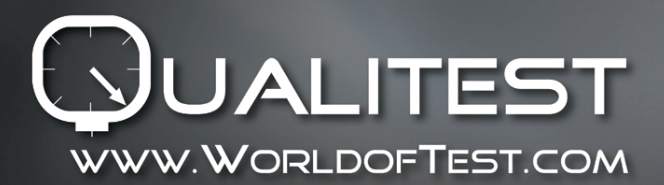

●Indentation depth (h) and dialogue length mean value (d) of ultrasonic hardness tester probes decreases along with hardness value increasing. Table 2-3-3

Table 2-3-3

Specific hardness value by different probes of ultrasonic hardness tester with its indentation depth (h, μm)

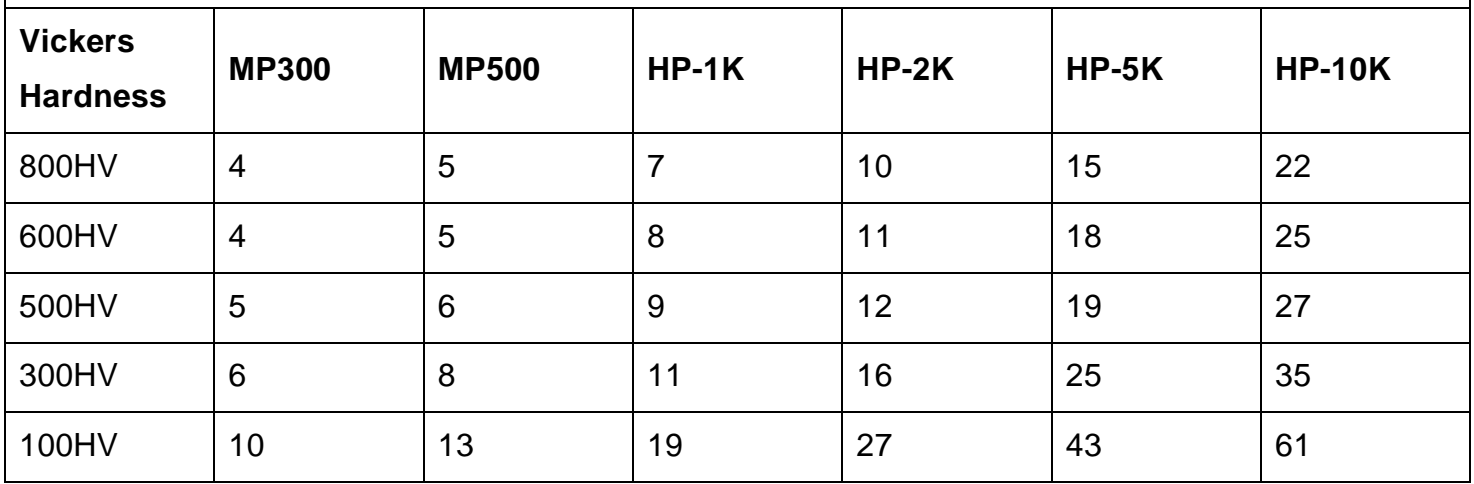

#### **2.3 Test Stand**

●In order to maximally eliminate human operation error, install ultrasonic hardness tester in testing stand MU-100, can easily obtain stable testing results

●Testing stand MU-100 is an auxiliary device can improve calibration accuracy.

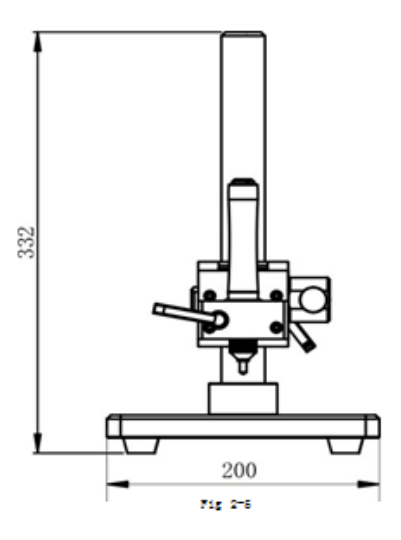

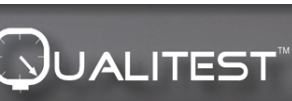

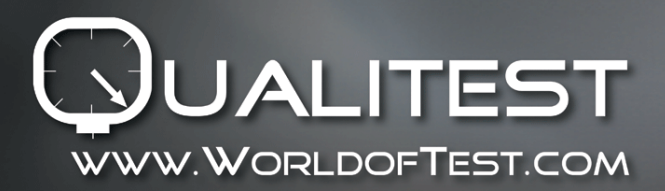

#### Ⅲ**Technical Features**

#### **3.1 technical data**

●Measurement Ranges:

 $HRC: 20.3~68;$ HRB:  $41 - 100$ :  $HRA: 61~3.6$  $HV: 80~1599$ HB:  $76 \sim 618$ Tensile strength:  $255 \sim 2180$ N/mm2

- LCD: 3.2" Color LCD
- **•** Printing: Support blue tooth wireless printer, USB wire printer
- Auto Sleep: Power on in 30 min without any operation will enter sleep.
- Battery: Voltage4.2V, 4800mAh rechargeable battery
- Recharging Time: 8 hours, not less than 4 hours
- Standby time: 12 hours
- Conform Standard: ASTM E140-2005: DIN 18265: GB/T 1172-1999
- Language: English, Chinese, German, etc.
- Mass Storage Save 1000 group results and 20 calibration data
- **•** Test result: Can calculate average value of the specimen with uneven hardness distribution through gathering multiple-points measurement, convert to others hardness scales.
- Support hardness scales: HRC, HV, HBS, HBW, HK, HRA, HRD, HR15N, HR30N, HR45N, HS, HRF, HR15T, HR30T, HR45T and HRB.
- Support Probe: Manual probe 1N, 3N, 5N, 8N, 10N, 20N, 50N, 100N, 500N; Motorized probe 1N, 3N, 5N, 8N, 10N, 20N, 50N, 100N
- Measuring Directions: Support 360°(As long as the probe is perpendicular to the specimen then can be measured, and angle can be 90°±5°between indenter and specimen surface)
- Recharging:INPUT:AC220V/50Hz, 110V/60Hz; OUTPUT: DC5V/1A.
- Data export and printing——By RS232 to transfer data to computer and print

#### **3.2 Weight and dimension**

- Main unit dimension and weight: 162×81×31mm; 0.5kg.
- Packing dimension and weight : 350\*450\*150mm; Weight (Standard delivery) : 5kg.

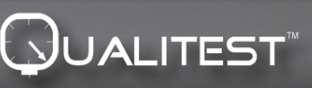

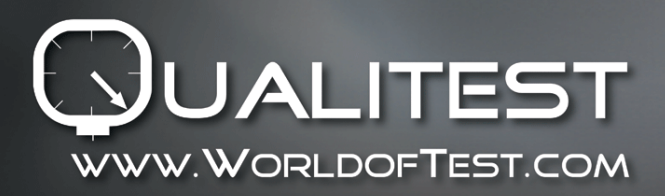

**Manual** 

# Ⅳ**Operation Precautions**

#### **4.1Preparation and Inspection 4.1.1Specimen Request**

●Minimum Thickness

Ultrasonic hardness tester uses Vickers diamond indenter, so the calculation formula of Vickers hardness tester is still applicable in ultrasonic hardness tester. Thin coatings or surface layers on bulk material must have a minimum thickness (t).

1) Penetration depth of the Vickers diamond pyramid for a certain hardness (in HV) and test load (in N) is shown in EQ2

h=0.062 
$$
\sqrt{\frac{F}{HV}}
$$
  
h: mm, test load F : N

Mini thickness of at least on 10 times of the indentation depth of indenter used t≥10h (4-1-2)

From  $(4-1-1)$  and  $(4-1-2)$ , we can get Mini thickness t≈0.62 $<sub>1</sub>$ </sub> *HV*  $\frac{F}{W}$  (4-1-3) t: mm; test load F: N

From formula 4-1-3, we can get below table for minimal thickness (Table 4-1-0)

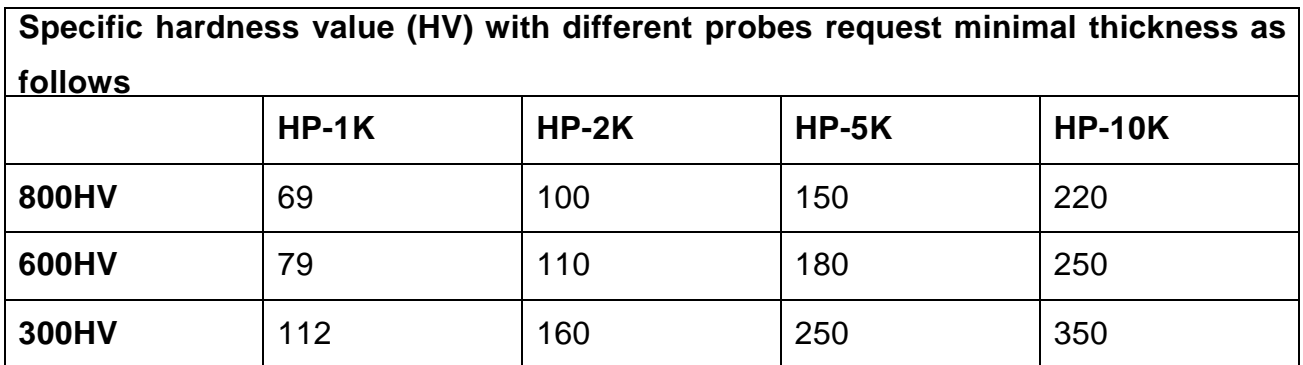

Fig. 4-7 Specimen thickness, testing force and hardness value

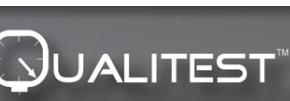

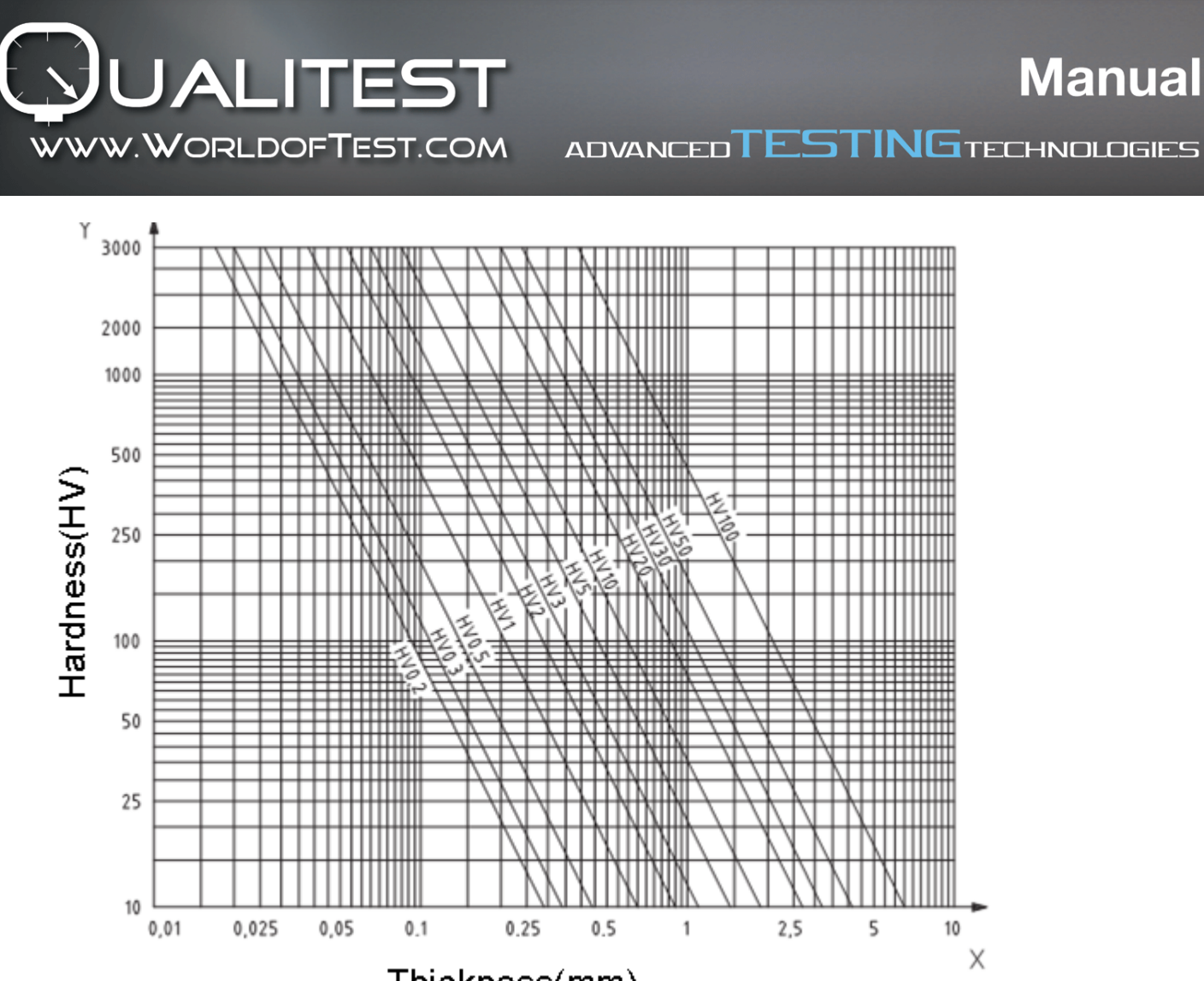

Thickness(mm)

F4.7 Specimen thickness, testing force and hardness value  $(HVO.2~HV100)$ 

**Note: According to** Ultrasonic Contact Impedance Method (UCI Method), probe must contact with test piece then get resonating, and get hardness value, so the mini thickness of Vickers hardness value only apply on big testing pieces or surface.

From above analysis, all the probes request coating layer or surface layer less than 1mm, but to small pieces, when thickness less than 15mm, the hardness value will change if resonance.

Most vibration is the elastic oscillation; we can take some actions to restrain. Put the piece on big metal, rubber and oil can restring elastic wave, but recommend least 2-3mm, size not less than 5×5mm.

●Surface roughness of test piece

The applied test force (that is, the selected UCI probe) must not only match the application but also the surface quality and roughness of the material. While smooth, homogeneous surfaces can be tested with low test loads, rougher and coarse-grained surfaces require test loads as high as possible. However, the surface must always be free of any impurities (oil, dust, etc.) and rust.

The surface roughness should not exceed '30 % of the penetration depth (Ra # 0.3 3 h) with:

Qualitest Manual (Rev02, Sep 08, SP289.01, QTVMPS-289-01) 19

**JUALITEST** 

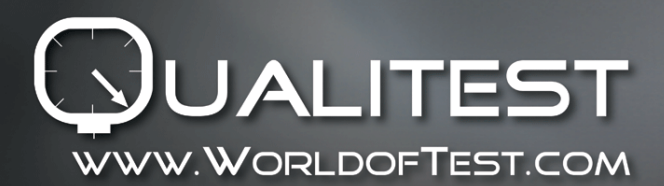

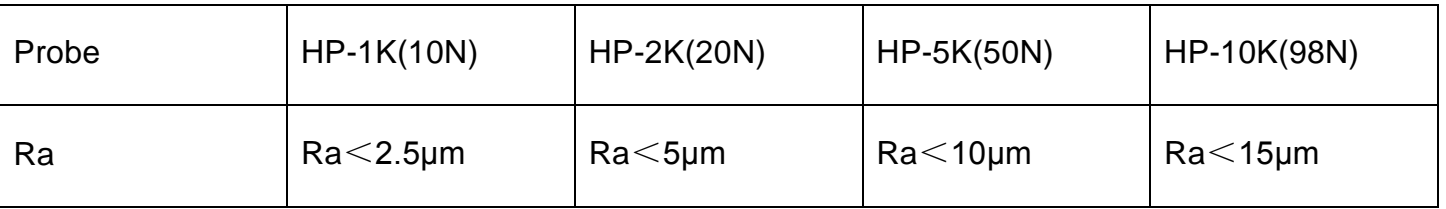

#### **Fig 4-1-1**

-Weight of test piece and testing method as **fig4-1-2**

| Weight    | >300g         | $100 - 300g$  | $10$ $\sim$ 100g |  |  |  |
|-----------|---------------|---------------|------------------|--|--|--|
| Auxiliary | Directly test | Support rings | Coupling         |  |  |  |
| F O       |               |               |                  |  |  |  |

**Fig 4-1-2**

-Test pieces with curved surfaces may be tested on either the convex or concave surfaces providing that the radius of curvature of the specimens is matched to the appropriate probe and probe attachment in order to ensure a perpendicular positioning of the probe.

-When the specimen is plate, long rod or curved pieces, even if the weight and thickness are enough, still will cause the specimen's instability deformation, finally lead to measure a wrong data. So must strengthen or support for the back part of the test point. As for deep hole with a certain aperture, it will be measured conveniently as long as groove can change the deephole probe protective cap

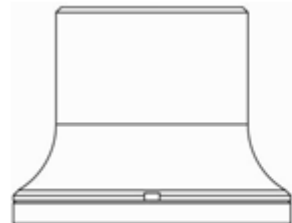

Plan support ring (#882-511)

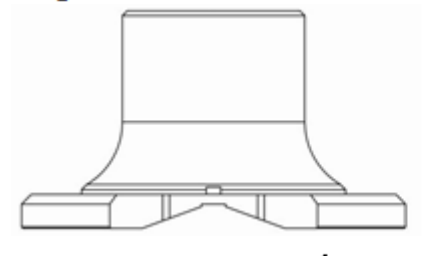

Big cylinder support ring (#882-531)

**Fig 4-1-1**

Qualitest Manual (Rev02, Sep 08, SP289.01, QTVMPS-289-01) 20

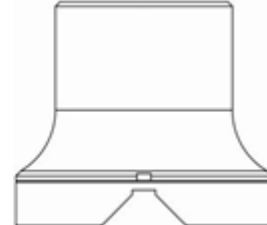

Small cylinder support ring (#882-521)

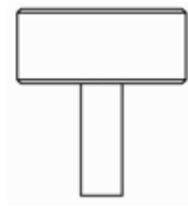

Deep hole probe protector (#882-

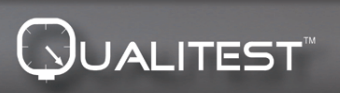

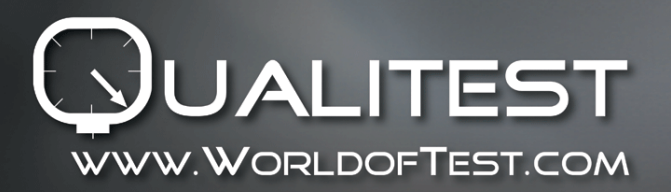

**4.1.2Buttons Illustration**

Details see part 6.2.3

### **4.1.3System Settings**

Details see part 6.6

#### **4.1.4Test Settings**

Details see part 6.5

#### **4.1.5Calibration Selection**

Details see part 6.9

#### **4.2Measurement**

#### **4.2.1Instrument Preparation**

- Connected the bending end plug of 8-pin data cable with the 8pin socket of probe, aligned with the groove's positions then gently insert. Hearing "click" sound that has been inserted in place as shown in figure 4-2-1-1; at the same time, connected the other side of 8pin data cable with the 8pin socket of main unit of ultrasonic hardness tester. Aligned with the groove's positions and then gently insert .Hearing "click" sound that has been inserted in place as shown in figure 4-2-1-2.

Power on, then see if "MP: 10N"shows in the second row of LCD, if yes, means motorized probe 10N was connected well (Manual probe show HP: 20N). While if show Error in red, means probe not connected.

There are two possibilities for no connect of probe. 1, not connect probe with main unit, 2, connected wrong probe.

Solution: make sure probe connected with main unit, and check if probe setting is right, enter menu-test setting-probe option.

Then go into the main interface, press **SCALE** button to select measurement scale and then press ETR button, after that we can start measurement.

- Before the formal measurement of specimen, please inspect the instrument matching with the special ultrasonic hardness blocks, just to check the permitted error and repeatability of the measured number. ( in the vertical, pressure to the hardness block 5 times, get the average values compared with the number of hardness block, check whether the error and repeatability have exceed the standard or not . the user could calibrate by themselves if exceeding.

 UCI 3000 supports manual probe and motorized probe, before measurement, we need setup probe type (see part 6.6)

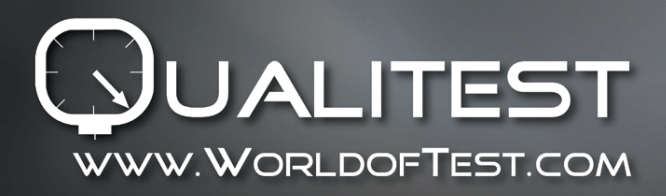

**Manual** 

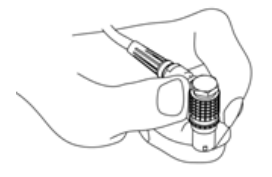

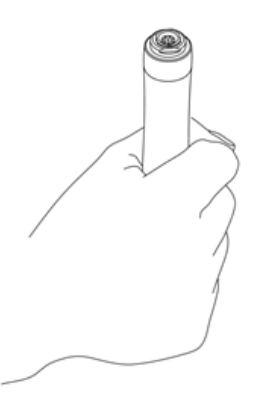

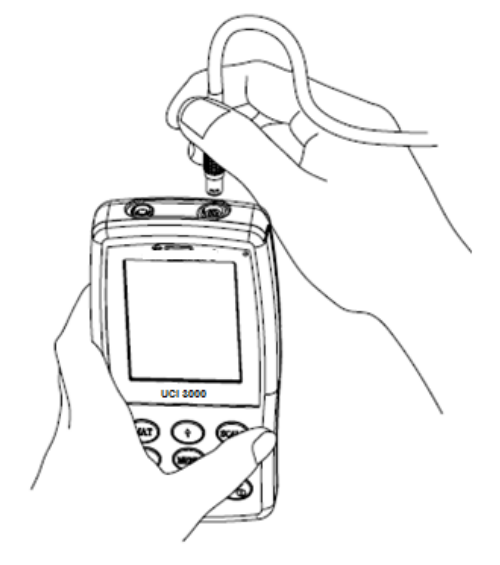

**Fig 4-2-1-1 Fig 4-2-1-2**

| $SU-300$<br>пŧ<br>Calibration | 14:45<br><b>MP: 10N</b>  | $SU-300$<br>пŧ<br>Calibration | 14:45<br><b>MP: 10N</b>    | $SU-300$<br>Calibration | <b>TIII</b><br>14:45<br><b>MP: 10N</b> |
|-------------------------------|--------------------------|-------------------------------|----------------------------|-------------------------|----------------------------------------|
| Ready!                        | <b>DIN</b>               | Complete!                     | DIN                        | Complete!               | DIN                                    |
| 530                           | <b>PASS</b><br><b>HV</b> |                               | 530<br><b>HV</b>           |                         | Error HV                               |
| 51.1 HRC                      | <b>504 HBS</b>           | 51.1 HRC                      | <b>504 HBS</b>             | <b>HRC</b><br>Err       | <b>HBS</b><br>Err                      |
| <b>TIMES</b><br>MAX:          | AVE:<br>$100 - 100$      | <b>TIMES</b>                  | AVE:<br>530<br>MAX:<br>532 | <b>TIMES</b>            | AVE:<br>530<br>MAX:<br>531             |

USA Canada UAE Mexico India Hong Kong

**Fig 4-2-2-2 Single mode Fig 4-2-2-3 Group Mode Fig 4-2-2-4 Error Interface**

#### 4.2.2Motorized Probe Measurement Style

- Enter 【System Setting】-【Test Setting】-【Probe Select】-Click Motorized Probe (See part 6.6)
- After probe connected well, make specimen and probe vertically contact, then press red test button on top of probe, probe will auto test, after 2 seconds, main unit will make a sound "beep", means loading is finished, on LCD we can see the status changes "loading…"-"testing…"-"unloading…". Test results will show on LCD after unloading

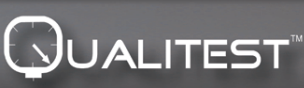

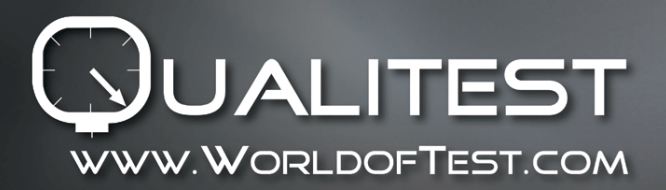

 $\Diamond$  Group Test Mode: After hear "beep", LCD shows "Ready" means first measurement is finished, then repeat about step 4 time, after the fifth measurement done, main unit will make two sound, left up corner shows "Complete", means this group total 5 measurements was done. Results show in Fig 4-2-2-3. (005-000 is the average value of group test).

Test result was saved in 【Storage Setting】  $\rightarrow$  【Review Data】, by press 【↑】and【↓】to see all the test results.

 $\Diamond$  Single Test Mode: After hear "beep", LCD shows "Ready" means first measurement is finished. Test result was saved in 【Storage Setting】  $\rightarrow$  【Review Data】, by press 【↑】and【↓】to see all the test results.

Remark: For no magnetic specimen, we have to hold the probe to make measurement more accurate.

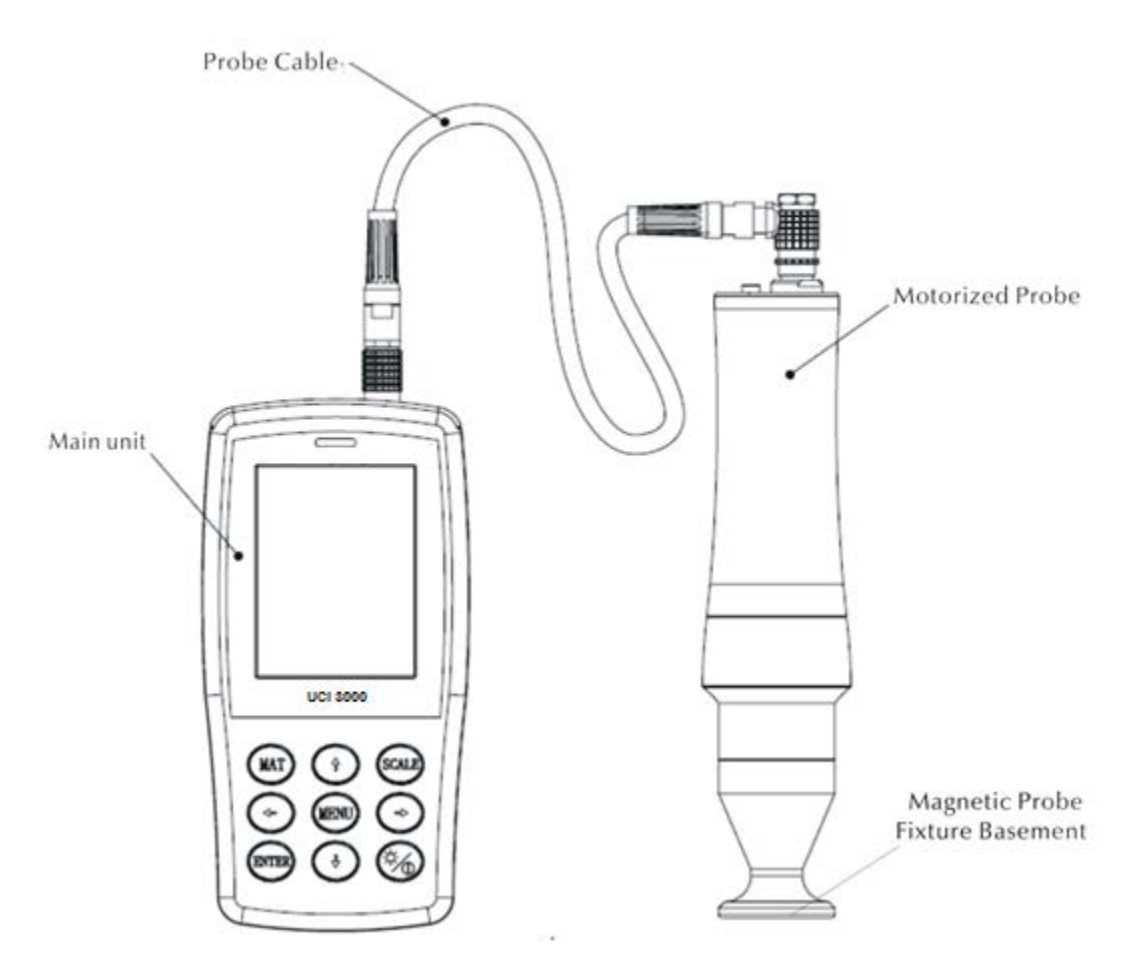

Qualitest Manual (Rev02, Sep 08, SP289.01, QTVMPS-289-01) 23

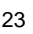

**ALITEST** 

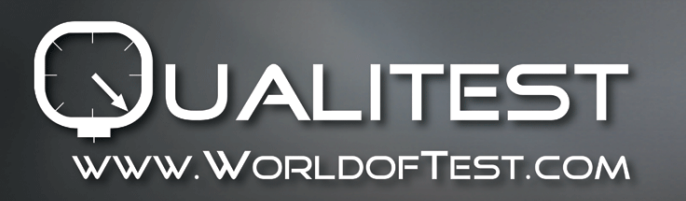

4.2.3Manual Probe Measurement Style

 Enter 【System Setting】-【Test Setting】-【Probe Select】-Click Manual Probe(See part 6.6)

Hold the middle part of probe, keep the probe and specimen surface in vertical position, then evenly & downward press the probe vertically until the probe protective cap against the specimen, as shown in figure 4-2-2-1, hold this movement around 2 seconds, then you will hear a "beep" sound, indicating that the probe and the measured object coupling end, and the measuring value shows on display.

 $\Diamond$  Group Test Mode: After hear "beep", LCD shows "Ready" means first measurement is finished, then repeat about step 4 time, after the fifth measurement done, main unit will make two sound, left up corner shows "Complete", means this group total 5 measurements was done. Results show in Fig 4-2-2-3. (005-000 is the average value of group test).

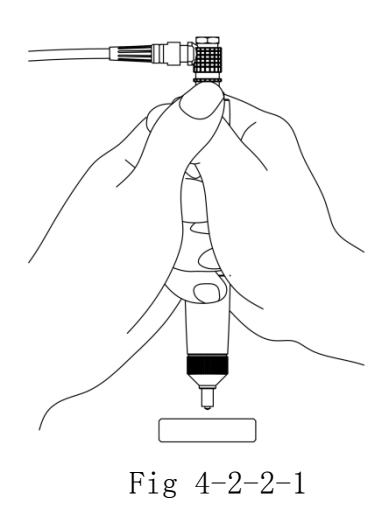

**Manual** 

Test result was saved in 【Storage Setting】  $\rightarrow$  【Review Data】, by press 【↑】 and 【↓】 to see all the test results.

- $\Diamond$  Single Test Mode: After hear "beep", LCD shows "Ready" means first measurement is finished. Test result was saved in 【Storage Setting】  $\rightarrow$  【Review Data】, by press 【↑】and【↓】to see all the test results.
	- $\triangleright$  If wrong operation, it will show Error interface, Fig4-2-2-3
	- If exceeds measuring range, it will show ↓or↑.
	- $\triangleright$  Please read part 7 if occur above problem

#### **4.2.4Review/print Result**

See part 6.7 and 6.8 for details

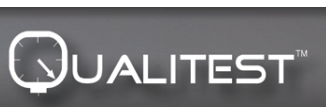

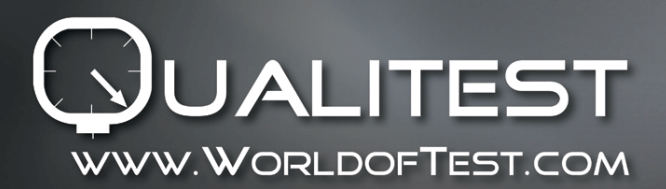

#### **4.2.5Result Reading**

UCI 3000 supports hardness scales HRC, HV, HBS, HBW, HK, HRA, HRD, HR15N, HR30N, HR45N, HS, HRF, HR15T, HR30T, HR45T, HRB, MPA.

The numerical hardness value shall be followed by the symbol for the UCI test, HV (UCI) in the case of a Vickers reading with a suffix number denoting the test force in kgf. Example: 446 HV (UCI) 10 = UCI hardness number of 466 under a force of 10 kgf. If numerical hardness values are presented in other scales by calibration they should analogously be reported as 45 HRC (UCI) or 220 HBW (UCI) etc.

## Ⅴ**Special Attention**

- ●Before the replacement of different probe, please turn off the power of main unit then operate.
- keep the probe and the specimen in vertical position to be operated.
- If long time no use, please recharge before reusing;
- Press MENU button to stop if this set of measurement doesn't want to be continued. If you would like to restart measurement, you could press ETR button
- ●When connected the probe with the data cable or main unit with data cable , must operate according to the previous steps, aligned with the groove's positions and then gently insert, otherwise the internal pin of plug connected with data line may be crooked and damage.

●Five measurement taken in an area of approximately 645mm² shall constitute one test. If the material being tested is considered to be inhomogeneous, then measurements or more shall be made to constitute one test.

●Because the ultrasonic hardness probe is precision components, should pay special attention to protection during measurement, do not hit any part of the probe. The operation method is correct or not will directly affect the measuring accuracy. The correct method is, use two hands to fix the probe, pressure is applied to the direction and object vertically, To avoid the change of pressure, please make sure to keep your hand not moving and shaking. In order to avoid scratching the specimen by probe and the probe abrasion by itself, you must lift the probe vertically after one measurement time.

●Temperature - The temperature of the test piece may affect the results of the UCI hardness test. However, if the probe is exposed to elevated temperature for only the time of measurement, measurements are possible at temperatures higher than room temperature, without influencing the performance of the UCI instrument.

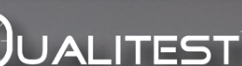

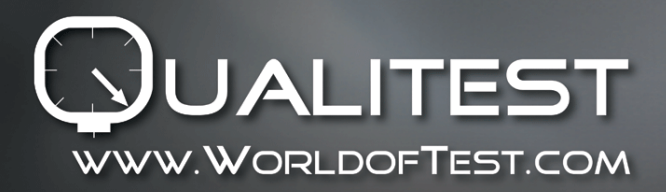

# **VI Operation Illustration**

#### **6.1Power On**

Upwards slide power switch, display shows as Fig 6-1, then enter main interface.

#### **6.2Power Off**

- Power off: Downwards slide power switch
- Sleep: When power on, long press button  $\overline{(\gamma)}$  to enter sleep, press again back to working interface.

#### **6.3Interface and Buttons 6.3.1Interface Illustration**

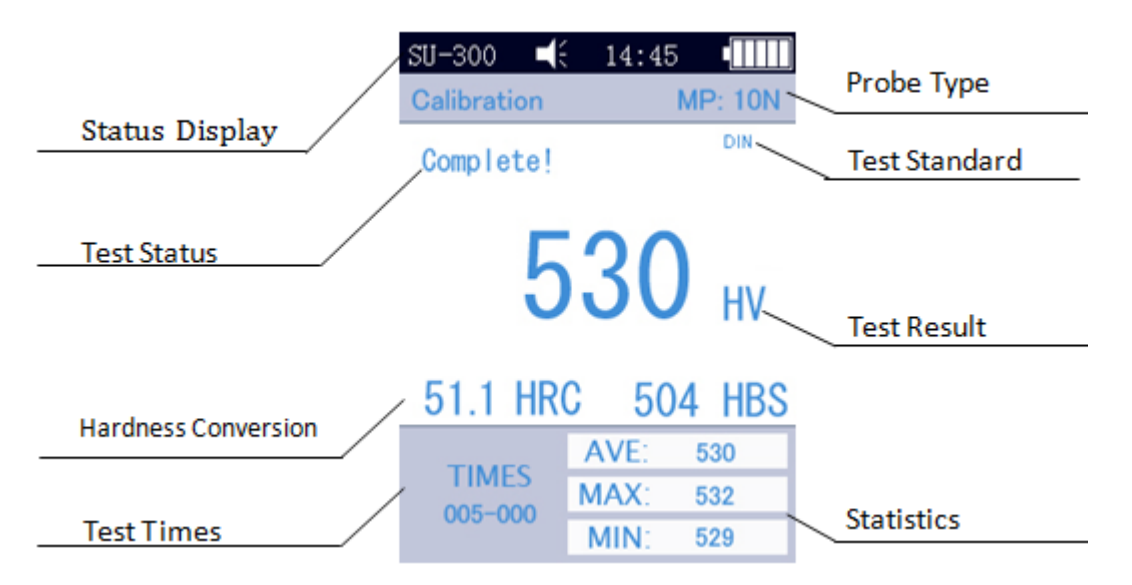

### **Fig 6-3**

The interface shows status display, model information, the information of material calibration group, testing display, the list of testing result and the information list of testing result shown in figure 6-3

- Status Display-- Model, buzzer, system time, battery.
- Probe——Calibration Group Name; MP: 10N means motorized probe with test force 10N.
- Test Info——Show test status "Loading…", "Testing…", "Unloading…", "Ready!", "Complete!".

Qualitest Manual (Rev02, Sep 08, SP289.01, QTVMPS-289-01) 26

LITEST"

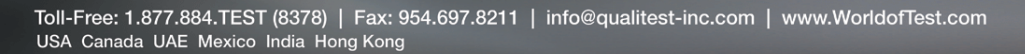

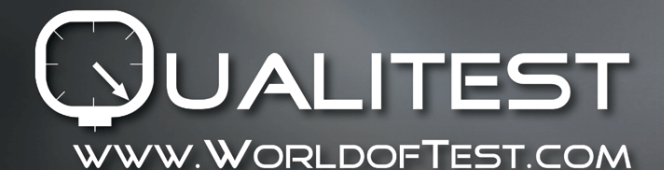

ADVANCEDTESTINGTECHNOLOGIES

- Test Standard——show standard ASTM, DIN 18265.
- Test result ——to display hardness value
- Hardness conversion——display hardness conversion result
- Test times-- Group test mode display Times: 005-000, means after 5 measurement than calculate average value,(single mode means only test once)
- Statistic To show Max value, Min value, Average value.

#### **6.3.2Buttons Illustration**

- ●【**MAT**】- Start calibration in calibration interface; select calibration group in calibration selection interface; Short cut of calibration selection interface in main interface; as selected printing data in printing interface
- ●【**SCALE**】- Select hardness scale in main interface; positioning measurement data in displaying interface; in delete interface, delete selected data;
- ●【**MENU**】- For confirmation in main interface and calibration interface; in others interface, used as back to previous menu and quit
- ●【**ETR**】- Start measurement in main interfaces; used as confirmation in others interface
- ●【**↑**】- Upward direction and increasing
- ●【**↓**】- Downward direction and decreasing
- ●【**→**】 Move right, adjust contrast of screen-lighter
- ●【**←**】- Move left; adjust contrast of screen-darker
- $\overbrace{ }$  Long press to enter sleep

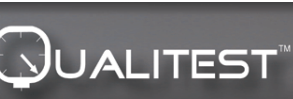

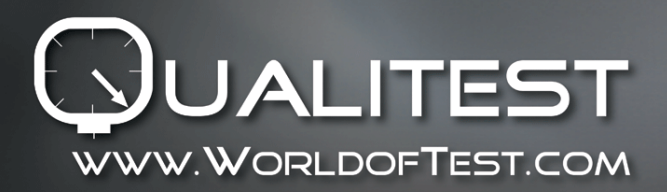

#### **6.4 Menu Structure**

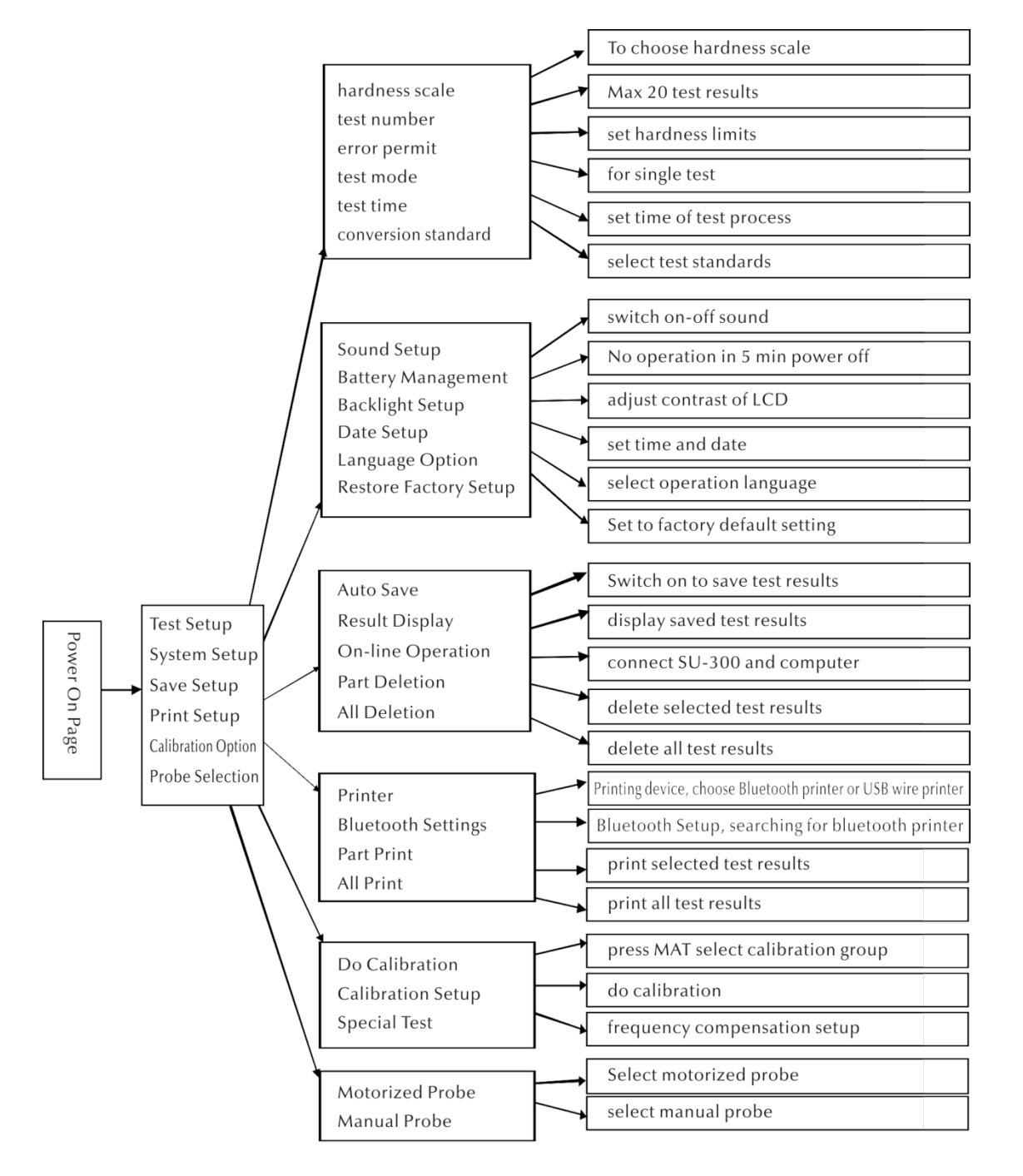

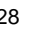

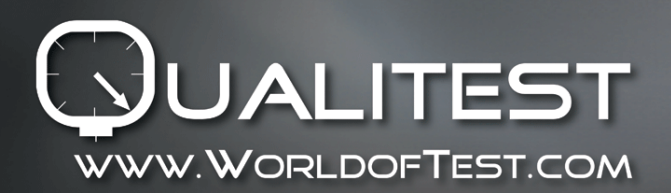

**Manual** 

#### **6.5 Test Setting**

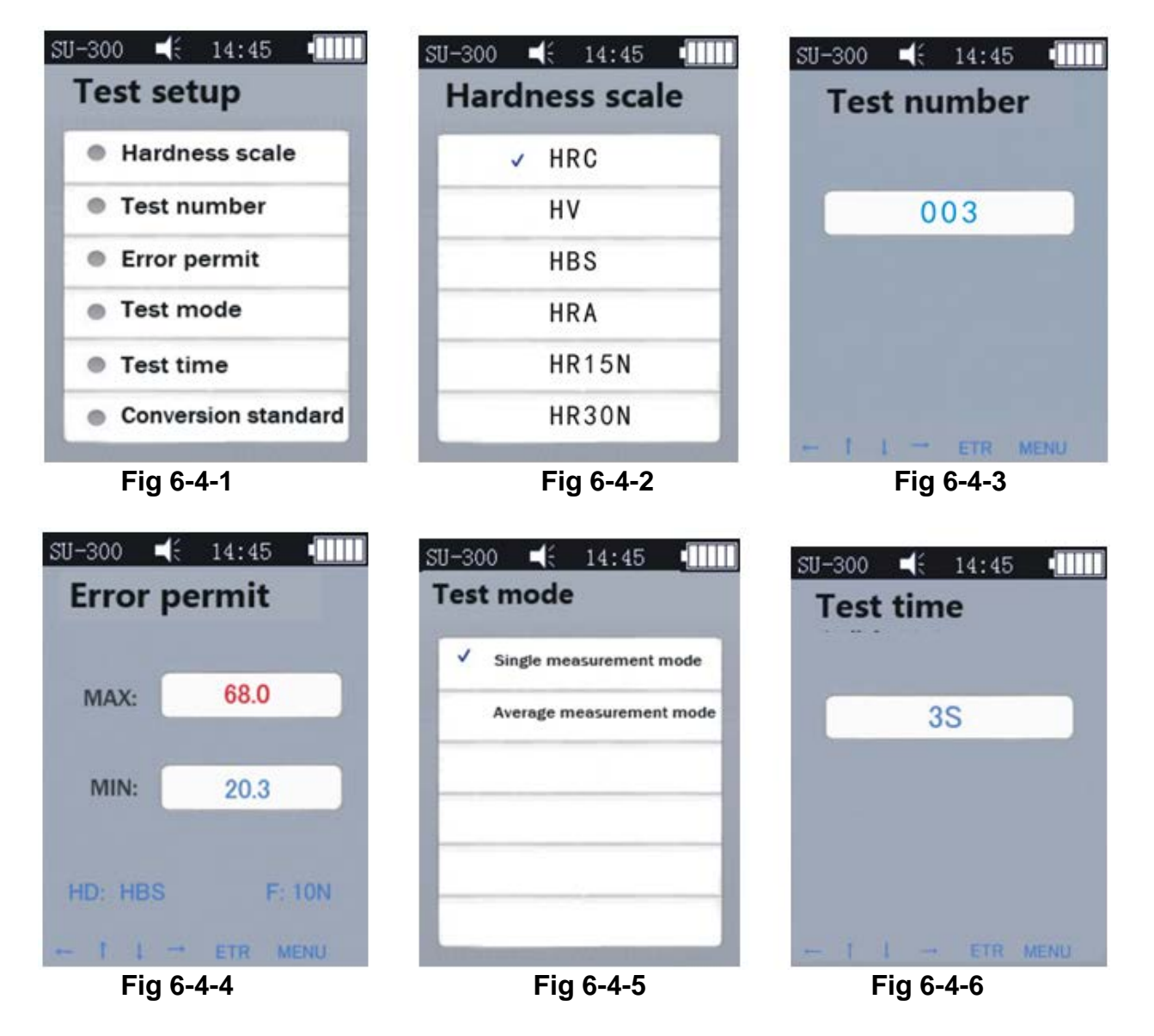

- Press【MENU】 enter Test Setup, Select hardness scale, press【ETR】
- **a) Hardness Scale-------**In Fig 6-4-4, press【↑】【↓】choose hardness scales, then press【ETR】 confirm; also can get correct scales by press button【SCALE】.
- 1) Operators can show commonly used hardness scales or hide some seldom use hardness scales.
- 2) Set steps: enter "Restore Factory Setup", press [ETR] enter edit page (See Fig 6-4-17), enter password "888881", use direction button to choose password, then press [MAT] to

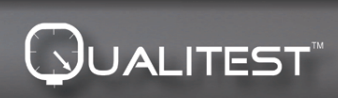

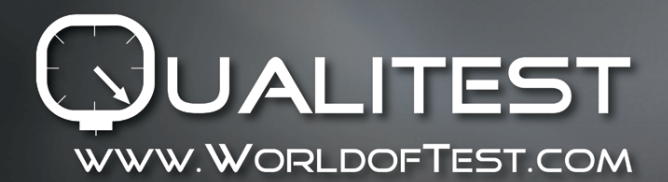

ADVANCEDTESTINGTECHNOLOGIES

confirm, press [Scale] to delete, press [ETR] once finished all password, then back to password interface. At this time, password has been entered, see Fig 6-4-18, press MAT to confirm, and then system will display all scales; users can click and press ETR.

- **b)** Test Number ---- Press  $\left[\begin{array}{cc} \\ \end{array}\right]$   $\left[\begin{array}{cc} \\ \end{array}\right]$  to  $\left[\begin{array}{cc} \\ \end{array}\right]$  to decrease test time, 【ETR】 to confirm, and 【MENU】 to exit.
- **c)** Error Permit--- In Single mode to set permitted error range, press button 【↑】【↓】 to select MAX/MIN, then press [ETR] enter edit interface to set MAX and MIN value. While if test result exceeds limited range, will show Failed in red, otherwise show pass, this is only for single mode, see Fig4-2-2-2.

 Test Mode---by press 【↑】【↓】 to select single mode or Average mode, press [ETR] to confirm. See Fig 4-2-2-2 and Fig 4-2-2-3.

Test Time --- Press  $[\{-] \cup] \subseteq \rightarrow]$   $[\uparrow]$  to set test time, then press [ETR] confirm and [MENU] exit. See Fig6-4-6, the value is small, the speed is fast. Generally advise if big test force, set higher value.

**d)** Conversion Standard---there are 3 standards 1).ASTM E 140-2005; 2.)DIN 18265;

#### **6.6 System Setting**

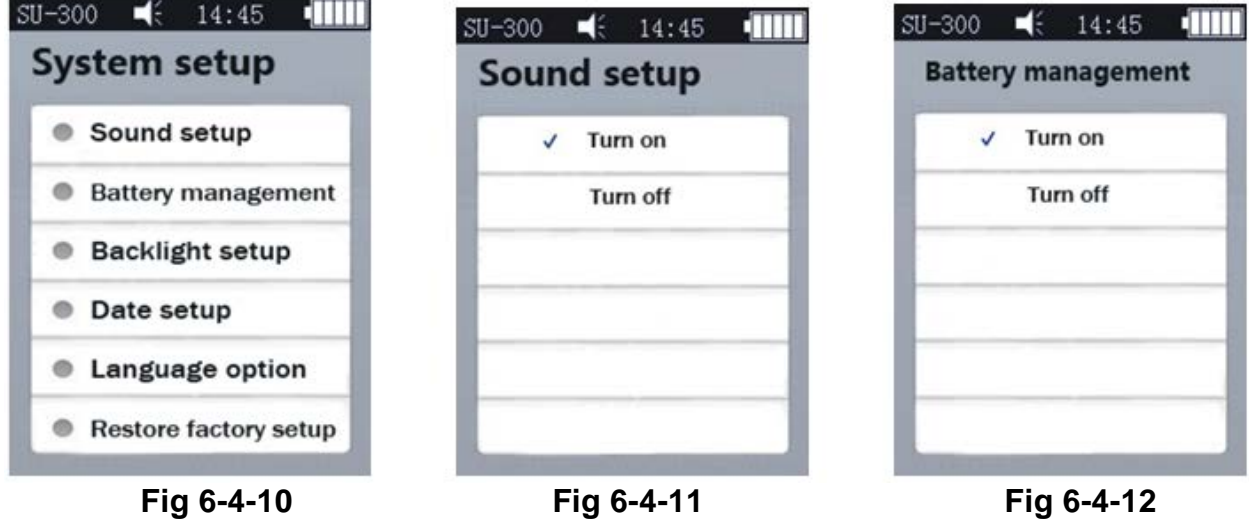

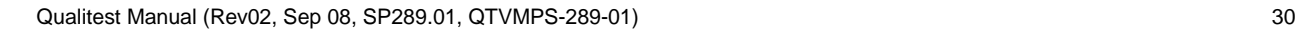

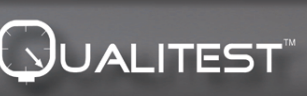

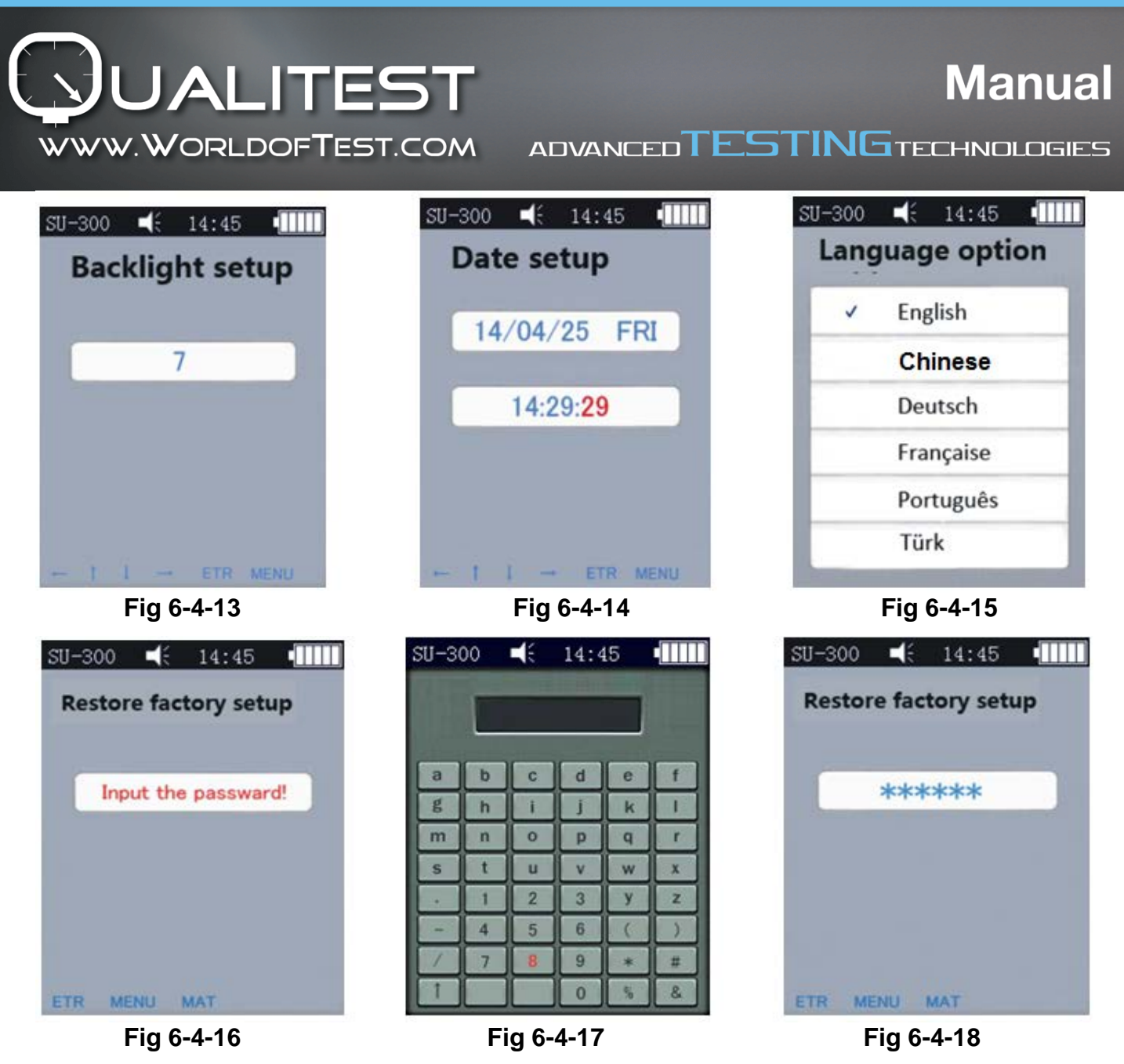

- **a)** Sound By press【**↑**】【**↓**】to ON/OFF voice, in OFF condition, only off press voice, others operation voice is normal, see Fig 6-4-11
- **b)** Battery Manage By press【**↑**】【**↓**】to ON/OFF, in ON condition without any operation in 5min, instrument will auto power off, same circumstance when in recharging, it is normal. If in OFF condition, the instrument will be always in standby time until use off the battery, we have to manually turn off. This mode is used in outer power supply, see Fig 6- 4-12
- **c) Backlight Setup------**by press【←】【↓】【→】【↑】 to adjust contrast of screen, press [ETR] to confirm setup, or press 【ETR】 and 【MENU】 quit.
	- Remark: in others interface, by press【**←**】【**→**】also can adjust backlight.
- **d)** Date Setting——Press【**↑**】【**↓**】 switch, press【**←**】【**→**】setting, see Fig 6-4-14

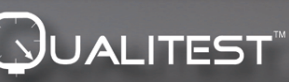

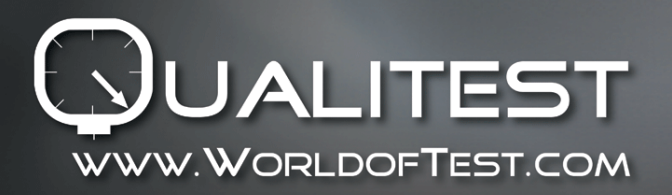

- **e)** Language option By press 【**↑**】【**↓**】to choose language (Chinese, English, or others), see Fig 6-4-15, press [MENU] to quit.
- **f)** Restore Factory Setup--- in Fig 6-4-16, press [ETR] enter password "888888", show as Fig 6-4-17, press [ETR] to quit, in Fig 6-4-18, press [MAT] system restore factory setup.
- Restore Factory Setup will clean calibration data, test settings, system settings, testing results, without special situation, please do not use this function.

#### **6.7 Memory Setting**

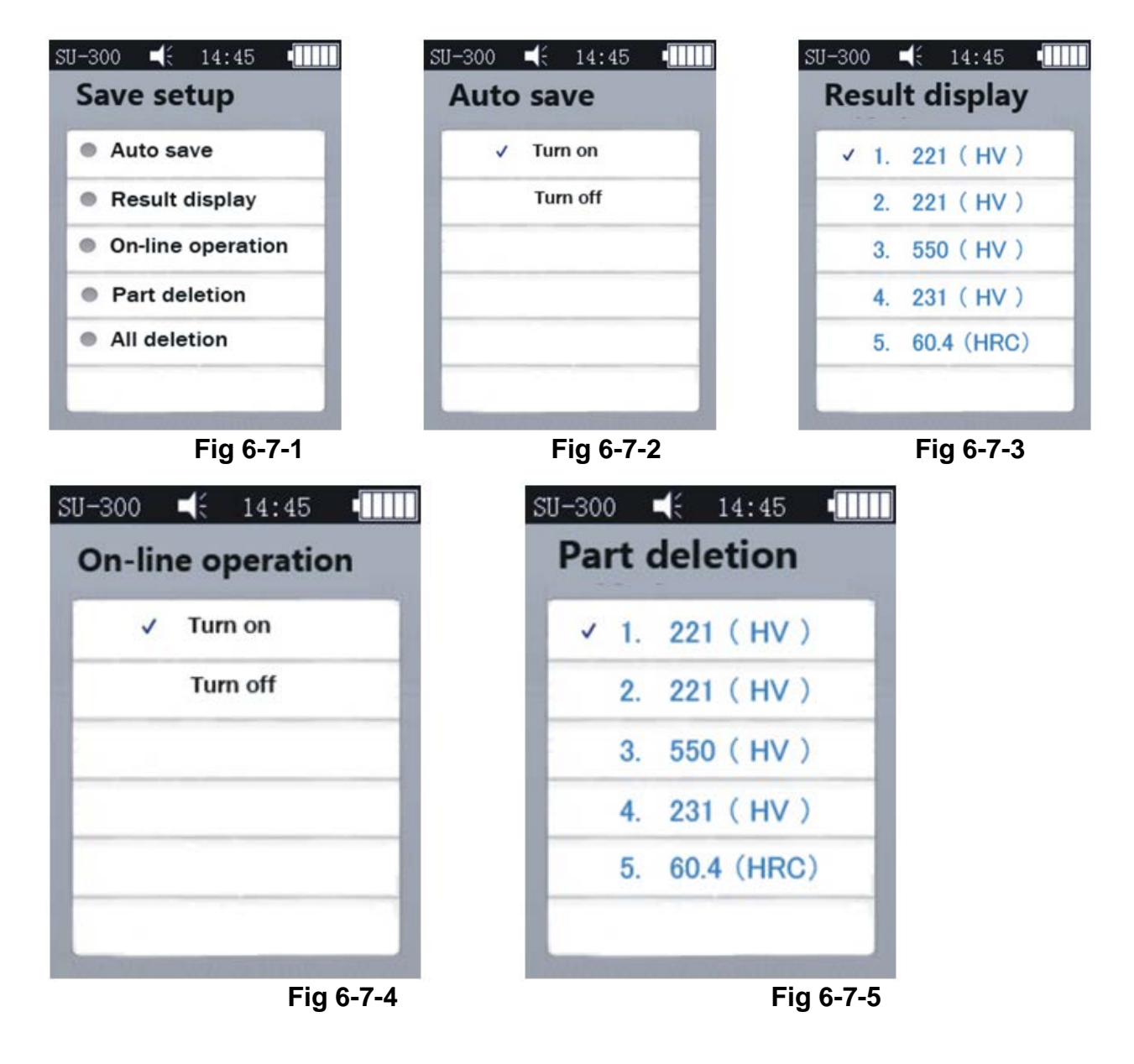

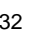

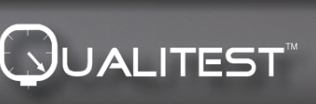

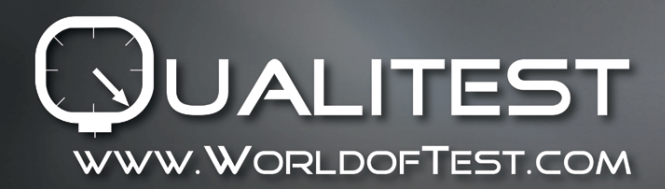

ADVANCEDTESTINGTECHNOLOGIES

Press【**↑**】【**↓**】to switch and select, press【ETR】 enter submenu, Press【MENU】quit.

- **a)** Auto Save——By press【**↑**】【**↓**】to switch ON/OFF; In ON status, measuring data will be save automatically. Fig.6-7-2.
- **b) Result Display**——Enter interface (Fig 6-7-3) by following 2 methods:
	- **1.** Main interface press【↑】【↓】;
	- **2.** Main interface press【MANU】enter system menu-memory setup-result display.
- $\div$  In Fig 6-7-3, 3 methods to review:
	- **1.** Press【↑】【↓】 view sequentially;
	- **2.** Press【←】【→】 turn pages;
	- 3. Press **[MAT]** view positioning: Press **[MAT]** enter edit interface.

**4.** Press【↑】【→】【↓】【←】;2.Press【ETR】to edit groups then press 【MAT】 positioning to specific group.

- $\Diamond$  Press [ETR] to see details of test results, total 3 pages, from left to right is P1 (Fig 6-7-6)/ P2 (Fig 6-7-7); Average mode, 1 page (Fig 6-7-8).
- ▶ Remark: Probe: "MP"= Motorized Probe, "HP"= Manual Probe

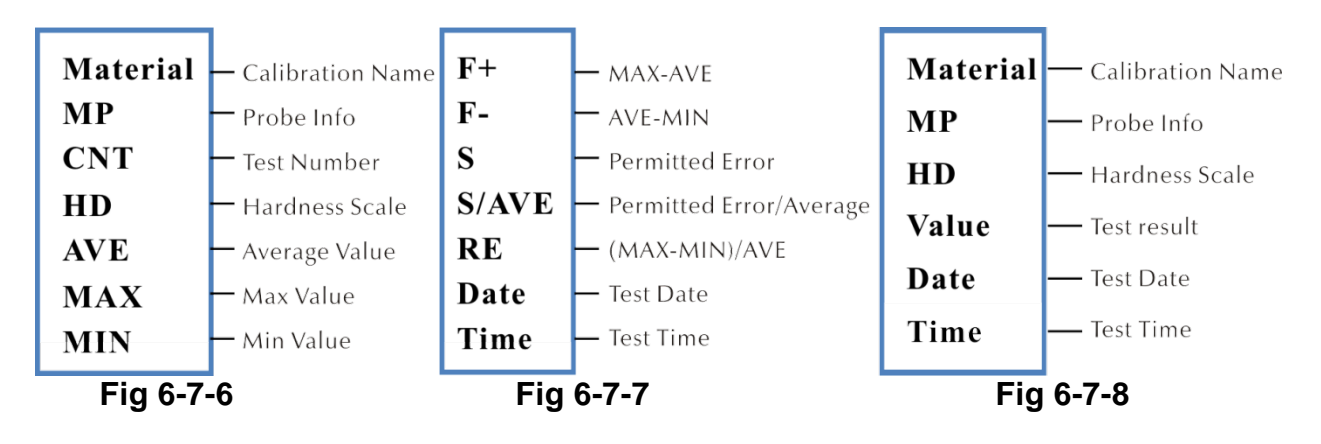

- **c)** On-line Operation——By press【**↑**】【**↓**】switch on-off on-line operation, see Fig6-7- 4;The test results were sent to computer through hyper terminal , details of hyper terminal see part 6.12
- d) Partial Deletion——delete test results, Press [ETR] to select data, **Press**【**SCALE**】**to delete them, Fig** 6-7-5
- **e) Delete all**——Press【**ETR**】 enter printing page, system display dialog box, press【ETR】to delete all the test results.

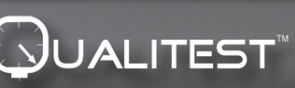

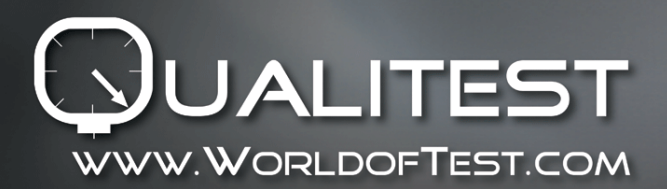

### **6.8 Printing Setting**

- **Printing Device-------Press** [ETR] enter page, select printing mode: Bluetooth or USB
- **Bluetooth Setup-------Power on wireless device, press [ETR] to search Bluetooth, then** shows Bluetooth device, select confirm, press again to connect.
- **Partial Print -------**Press【ETR】enter part print interface, then press [ETR] select data, see Fig 6-7-10. press 【SCALE】to print data
- **Print All-------**Press 【ETR】enter printing interface, press send to print
- Printing function to send test results to computer by hyper terminal, see part 6.12
- **EXECT** Remark: UCI 3000 has two types: with or without Bluetooth
- $\Diamond$  With Bluetooth: to connect with wireless printer, and USB wire printer.
- $\Diamond$  Without Bluetooth: Only can connect with USB cable to print.

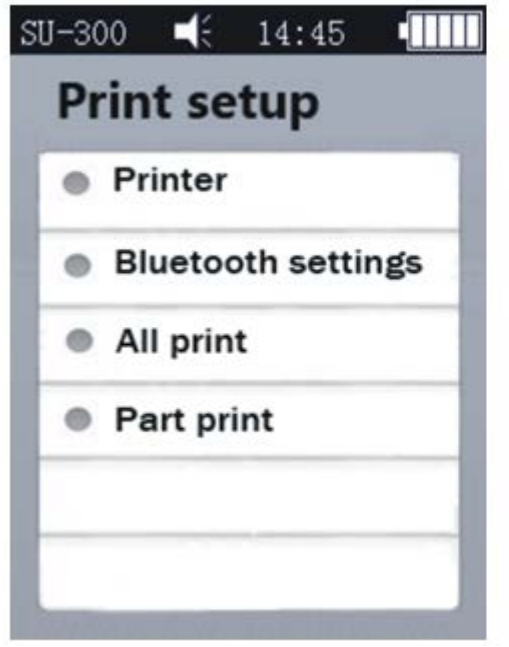

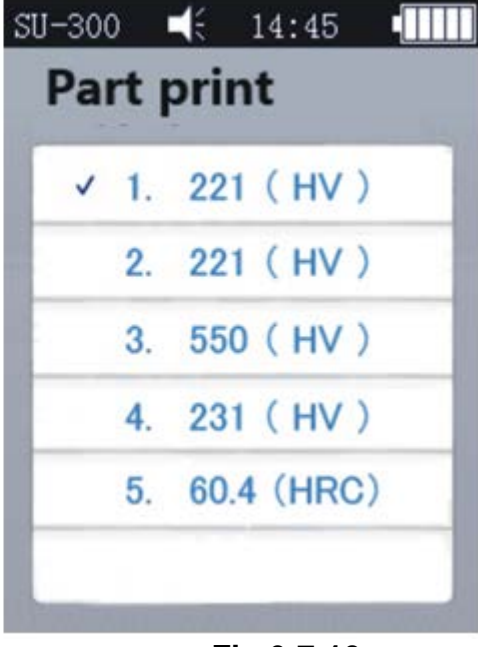

**Fig 6-7-9 Fig 6-7-10**

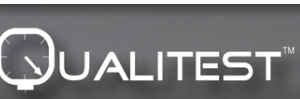

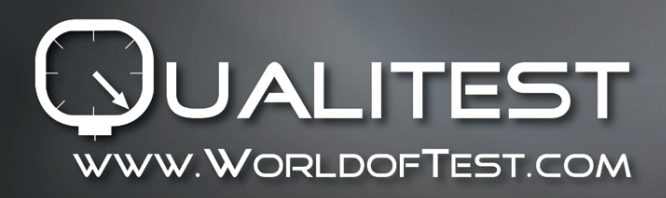

#### **6.9 Calibration**

#### **6.9.1 Calibration Selection**

- In Fig6-9-2 press【↑】【↓】 select, then press【MAT】 confirm. (Make calibration before test); Then press 【↑】【↓】 choose calibration group and press【SCALE】delete calibration data.
	- $\triangleright$  Remark: Press [MAT] in main interface can enter calibration page.

#### **Calibration Reasons:**

●If in the process of the hardness tester verification on the reference hardness block the readings are stable but differ from the nominal value of the reference hardness block;

●After long period of storage (more than 3 months);

●After intensive operation (more than 200.000 measurements for ultrasonic probe

●In case of considerable change in the conditions of operation (ambient temperature, humidity etc.

#### **6.9.2Calibration Setting**

#### **Calibration Preparation**

In main interface press【MENU】enter Settings, select calibration option, press【ETR】enter Fig6-9-1, Then enter to Do Calibration to Fig 6-9-3

- **Edit Calibration Name**:Fig6-9-3 press【↑】【↓】 select Material(system default name is Calibration), red words means already selected, then press  $[ETR]$  enter edit page, press  $[MAT]$  confirm enter ( $[SCALE]$  is delete), then press  $[ETR]$  back to edit page, now calibration name is finished.
- **Enter Normal Value**:In Fig6-9-3 page press【SCALE】select scales, then press  $\llbracket \uparrow \rrbracket$   $\llbracket \downarrow \rrbracket$  select Normal, then input Normal value according to hardness block.
- $\triangleright$  Normal value can be input before or after calibration.

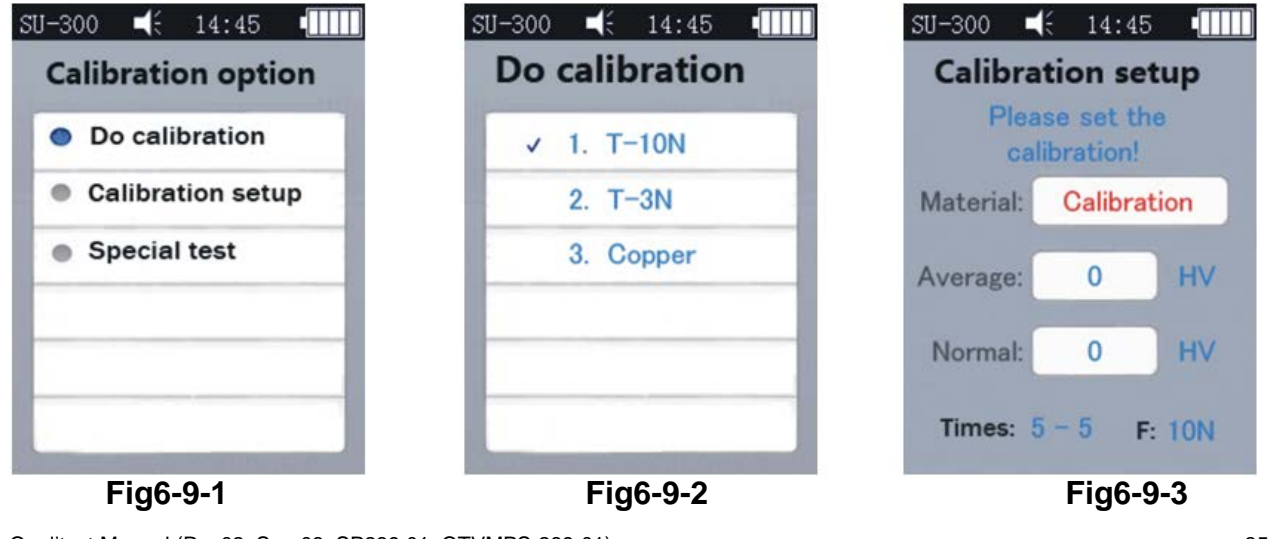

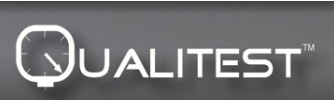

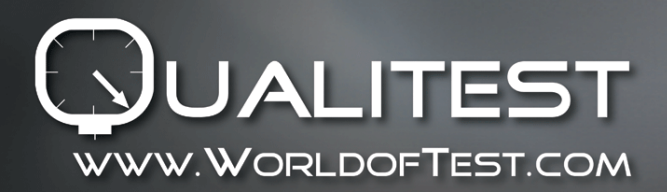

#### **Calibration Step**:

- 1) After setup above steps, press [MAT] enter testing page (then it will show Please test 5time to get a average value...) make probe vertically contact hardness block, motorized probe press red button/manual probe hold by hand to contact hardness block.
- 2) Different probe calibration steps:
	- $\Diamond$  **Motorized Probe**: Press red button, then LCD shows status loading—testing unloading—ready, Press then starts loading, when make sound "di..."means start unloading, do not move probe until LCD show ready, means finished a complete measurement, the result will show at "Average"; Then repeat 4 more times in different point.
	- $\Diamond$  Manual Probe: Hold probe slowly and vertically contact specimen, then LCD shows status testing—ready, Press probe is testing, when make sound "di..."means start unloading, do not move probe until LCD show ready, means finished a complete measurement, the result will show at "Average"; Then repeat 4 more times in different point.
- 3) After 2 sound "di...", LCD shows calibration complete.
- $\triangle$  Remark: When finished 5 measurement and not ready saved, do not press [SCALE], this button is for select hardness scales, once pressed, then will delete scales and calibration data, so confirm scales before calibration.

#### **Save Calibration Group Setup**

 $\diamond$  Before calibration, Material and Normal value have been filled, it will pop up box "Is it ok about calibration?", then press confirm to save.

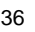

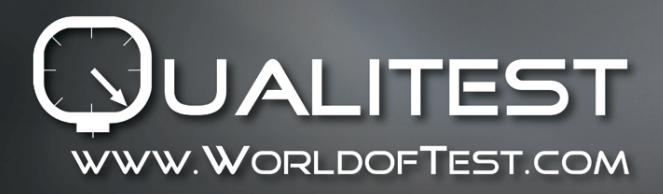

- $\Diamond$  If not input Normal value before calibration, after 5 measurement, normal will auto fill same with Average value, and pop up box "then input the normal to finish the calibration". Then input Normal value according to hardness block, If average is not much different with Normal and in the permitted error, we can use auto normal value and press [MAT] confirm.
- $\Diamond$  After saved calibration, this calibration will list in Calibration Option, the coming measurement will use this calibration.
	- $\geq$  This operation shall be carried out only by highly skilled technicians and the measurement error must be under DIN50159 when test standard hardness block, see details in this manual part 6.10.
- **Cancel Calibration:** If cancel the calibrating step, press [MAT], system will pop up box "Exit Correction?", first confirm it then press [ETR], then canceled.
- Calibration of given hardness value materials

Calibrate a kind of given hardness value material into Ultrasonic hardness tester calibration group, the step is same with using hardness blocks, the different is here we use a kind of material which given hardness value by others bench hardness tester while not standard block.

#### **Calibration Notice:**

▲When in calibration interface, first press [MAT], then vertically contact probe with standard block, if no reaction, take up probe and press [MAT] again, get 6 measurements.

▲If shows ↑, means hardness value exceeds max value of this hardness scale; shows ↓, means hardness value lower than tested hardness scale.

Qualitest Manual (Rev02, Sep 08, SP289.01, QTVMPS-289-01) 37

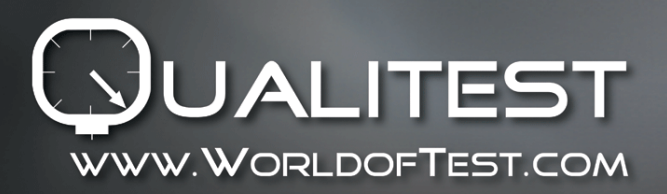

**Manual** 

### **6.9.3Optional Setting**

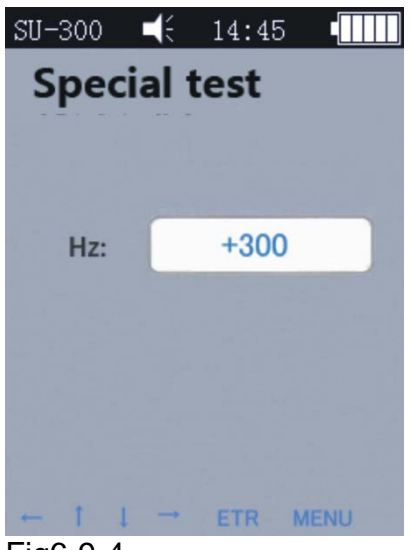

#### Fig6-9-4

In practical testing, some materials may exceeds hardness range, then we can modify frequency compensation (-1000Hz~+1000Hz adjustable) to realize the measurement.

- $\div$  See Fig 6-9-4, press direction to adjust, press [ETR] to edit.
- $\Diamond$  After set well frequency, back to calibration option calibration setup, create new calibration group, see part 6.9.2, then we can test the hardness value.
- $\triangleright$  This calibration only can use one time (for specific materials).

### *6.10 Permitted Error and Repeatability*

Table 6-10

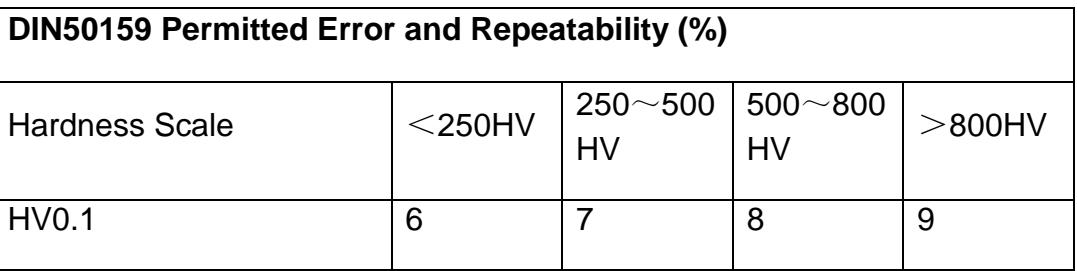

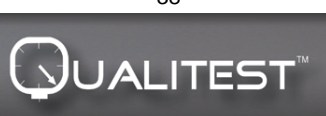

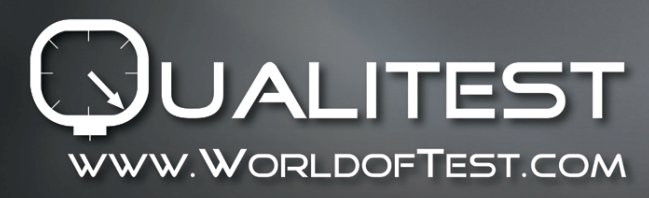

**Manual** 

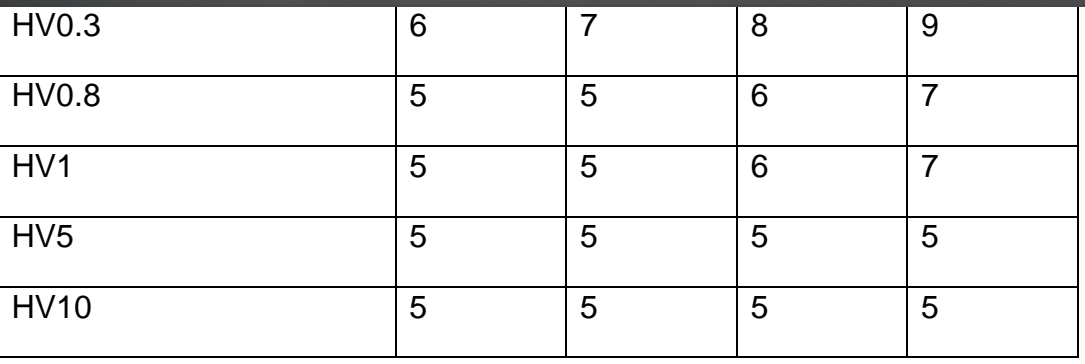

### *6.11Battery*

There is rechargeable battery (4.2V, 4800mAh) installed in main unit. When the battery runs out, the upper right corner of the main interface will display to remind you battery charging in time . insert one end of charger into the left socket of instrument, plug in the 220V electricity and charging. Fully recharging time is 8 hours, while not less than 4 hours for one charging, When the charging is completed, the upper right corner of the main interface will display , please unplug the charger.

#### *6.12Data Transmission*

Please download CH340 Driver (USB driver) to your computer, Connect instrument and computer by data transmission cable, four pins socket connect with instrument and the other side connect with computer host.

In Win XP system, click start -> program -> accessory -> communication \_> hyper terminal, set up new hyper terminal, then name it. Select COM port, Baud rate is 9600, the others information no needs to be modified. When everything is ready, then we can send data to computer.

In win7 system, there is no hyper terminal, we have to install one, note the Baud rate is 9600, others no need to change.

A), Enter Printing setup - Print partial/ Print all , then we can send data to computer

B), when on-line operation is switch on, and connect hyper terminal, then each test result will

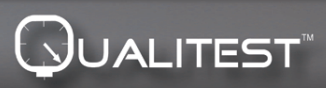

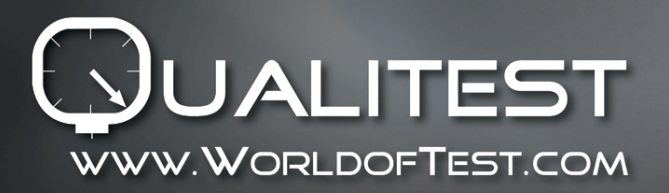

be sent to computer timely.

# Ⅶ**Troubleshooting**

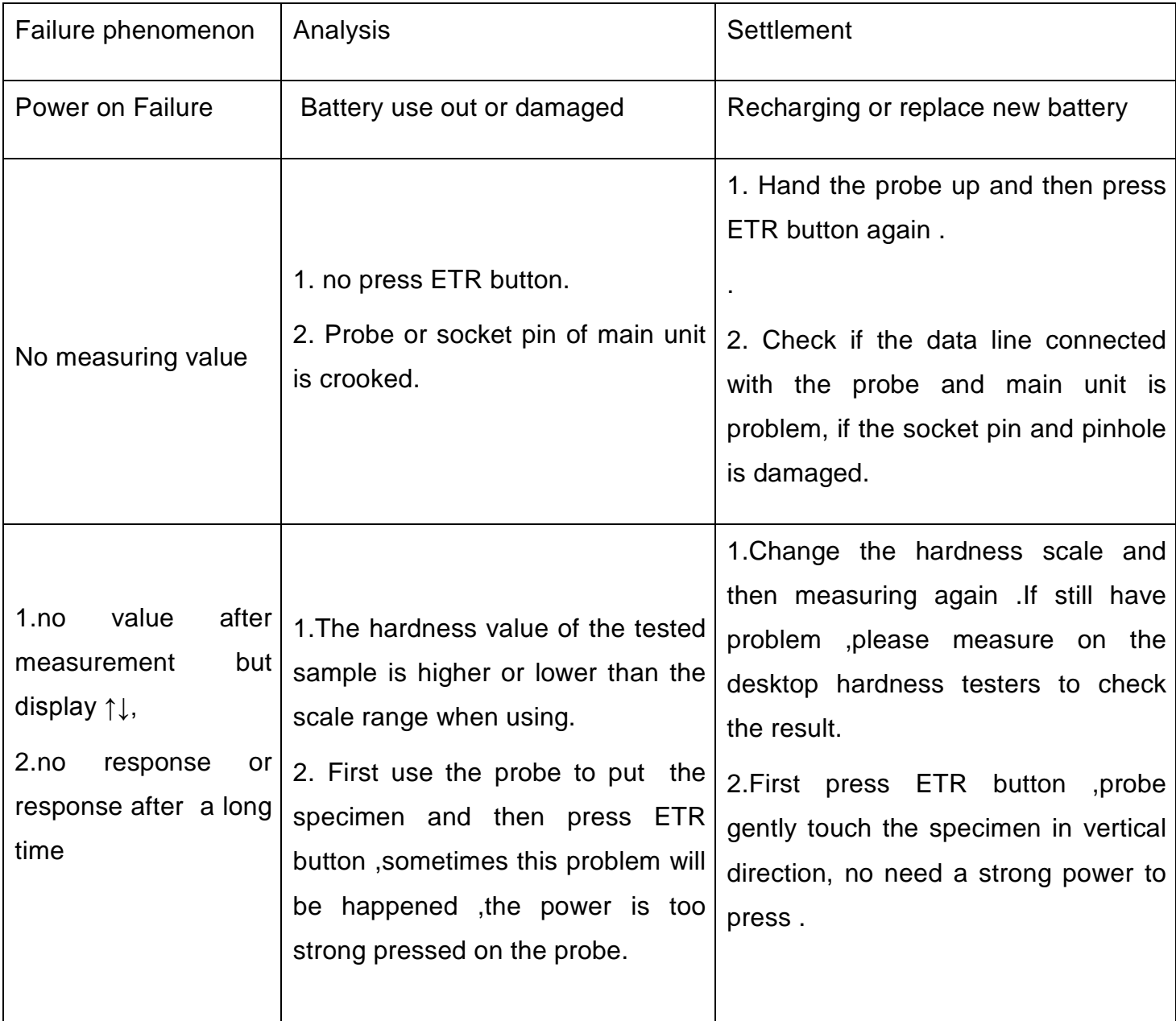

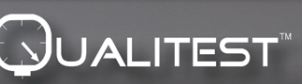

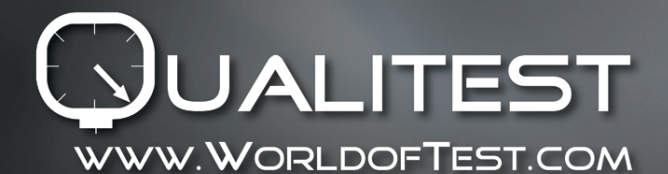

ADVANCEDTESTINGTECHNOLOGIES

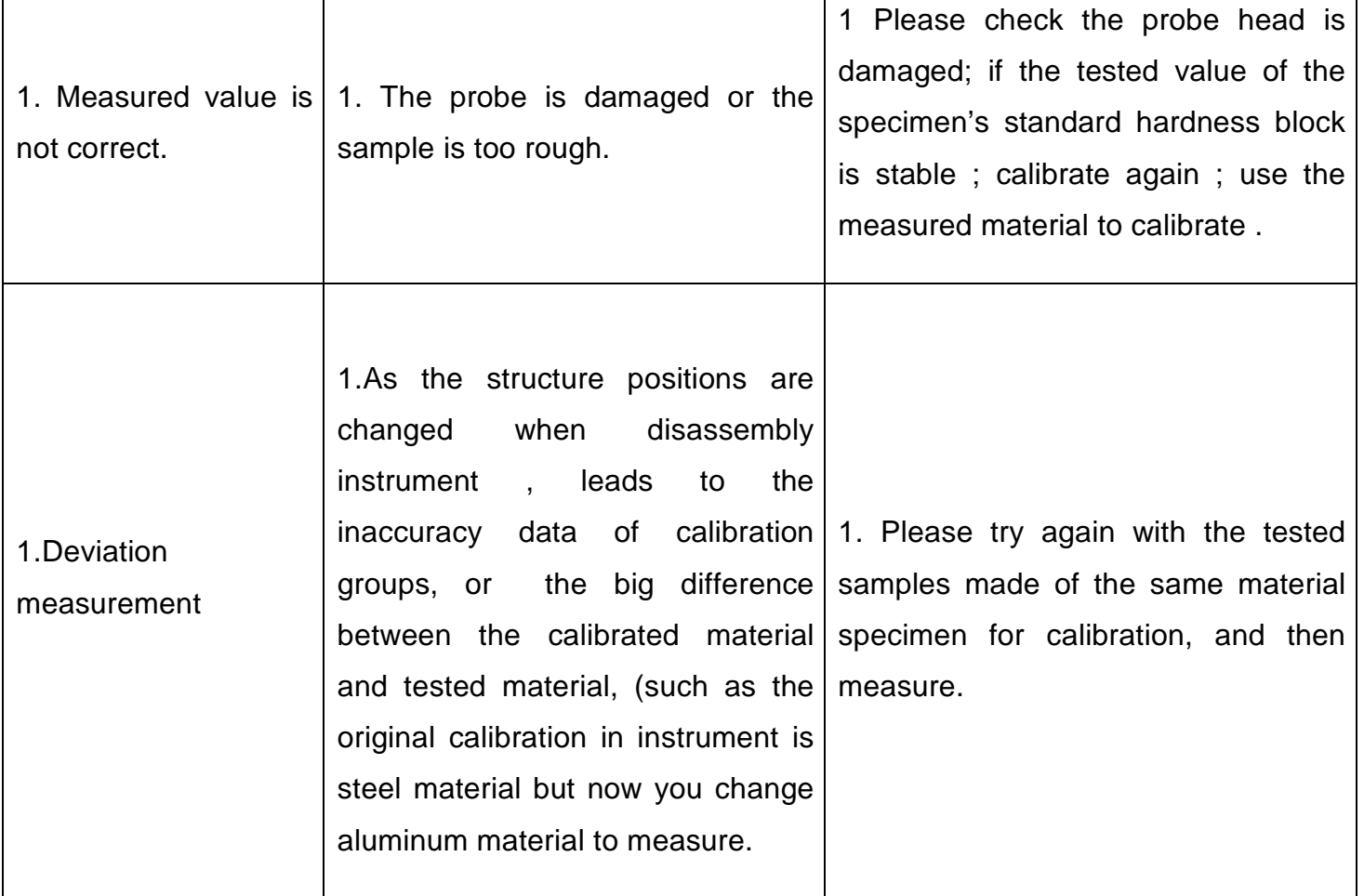

### Ⅷ**Maintenance**

8.1Before and after measurements, please use the non-woven fabric with a little alcohol to wipe the probe head gently and clean the dirty mark. After measurements, use clean cloth to clean the main unit and the surface stains of the probe .

8.2 Recharging before long time no operation.

8.3Please put the probe cap on the probe when no using, because the diamond indenter on probe is hard and brittle,

easy to be fell off when meeting violent impact . Please put the main unit and accessories into the assorted

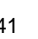

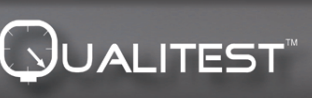

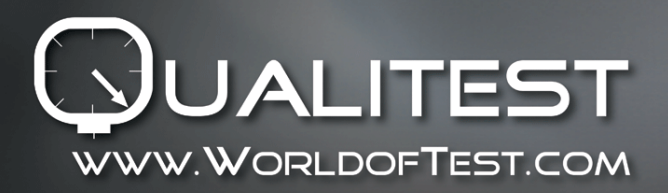

toolbox .

## Ⅸ**Warranty Attention**

1、Two years warranty for main unit only for quality problem, the others accessories are not under warranty. Refer packing list of ultrasonic hardness tester.

- 2、please show invoice and warranty card in case need repair.
- 3、we ask for charges for accessories not under warranty

## Ⅹ**Storage/Transportation Attention**

Storage should be far away from the vibration, corrosion, moisture, dust, also should be stored at a normal temperature and humidity. Please put in the original packing box before transportation to avoid any damage.

Note: Operation manual will be updated without further notice, latest edition will be sent to customers by email timely.

Additional information on this product and answers to frequently asked questions can be found at our website.

www.WorldofTest.com ©2015 Qualitest North America

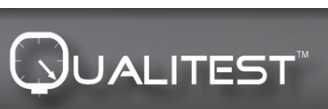